# **HUAWEI Mate10 Pro Käyttöopas**

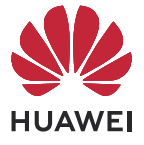

# **Sisällys**

# **[Olennaiset](#page-2-0)**

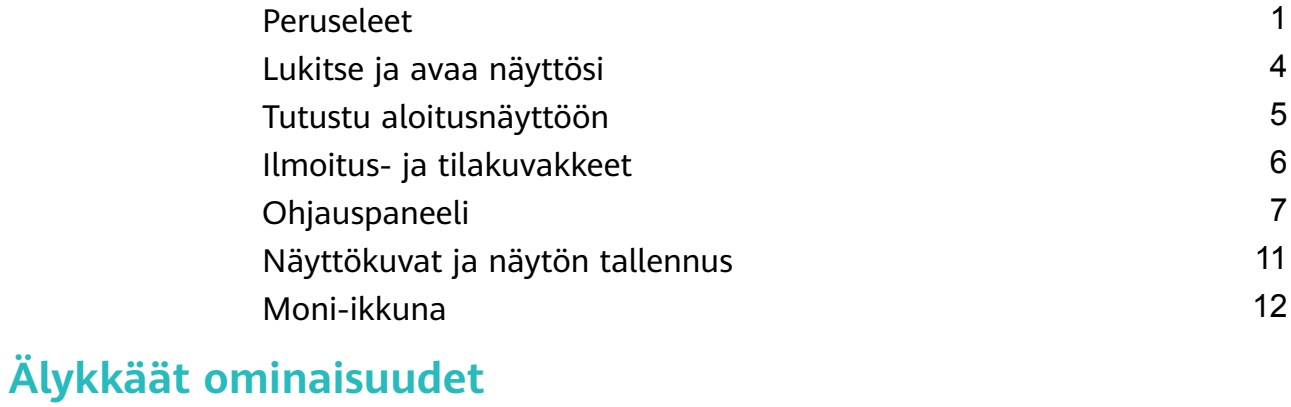

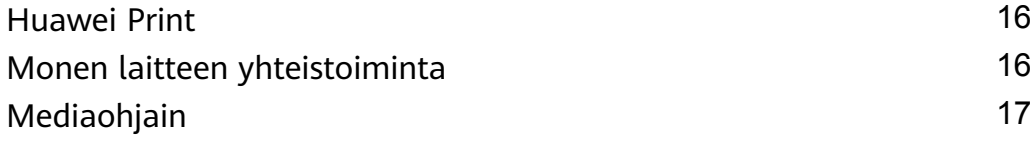

# **[Kamera ja Galleria](#page-20-0)**

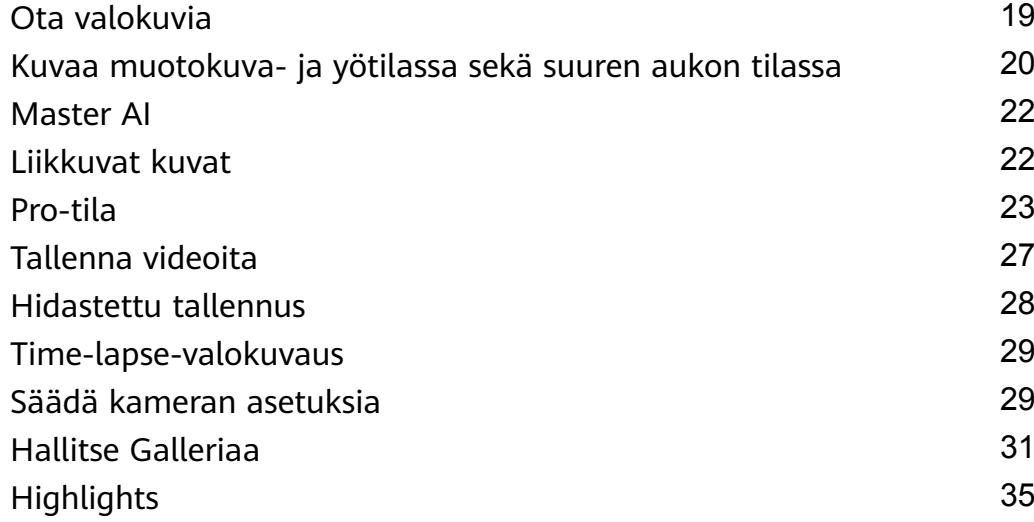

# **[Sovellukset](#page-39-0)**

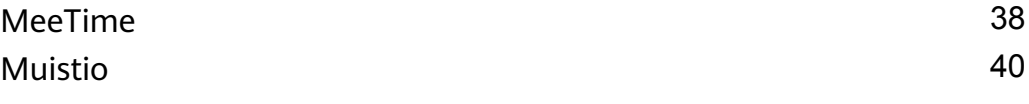

# **[Asetukset](#page-47-0)**

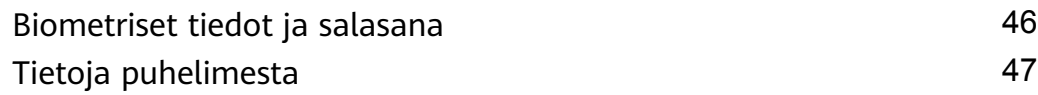

# <span id="page-2-0"></span>**Olennaiset**

# **Peruseleet**

# **Peruseleet ja pikakuvakkeet**

### **Järjestelmänavigointieleet**

Siirry kohtaan **Asetukset** > **Järjestelmä ja päivitykset** > **Järjestelmänavigointi** ja varmista, että **Eleet** on valittu.

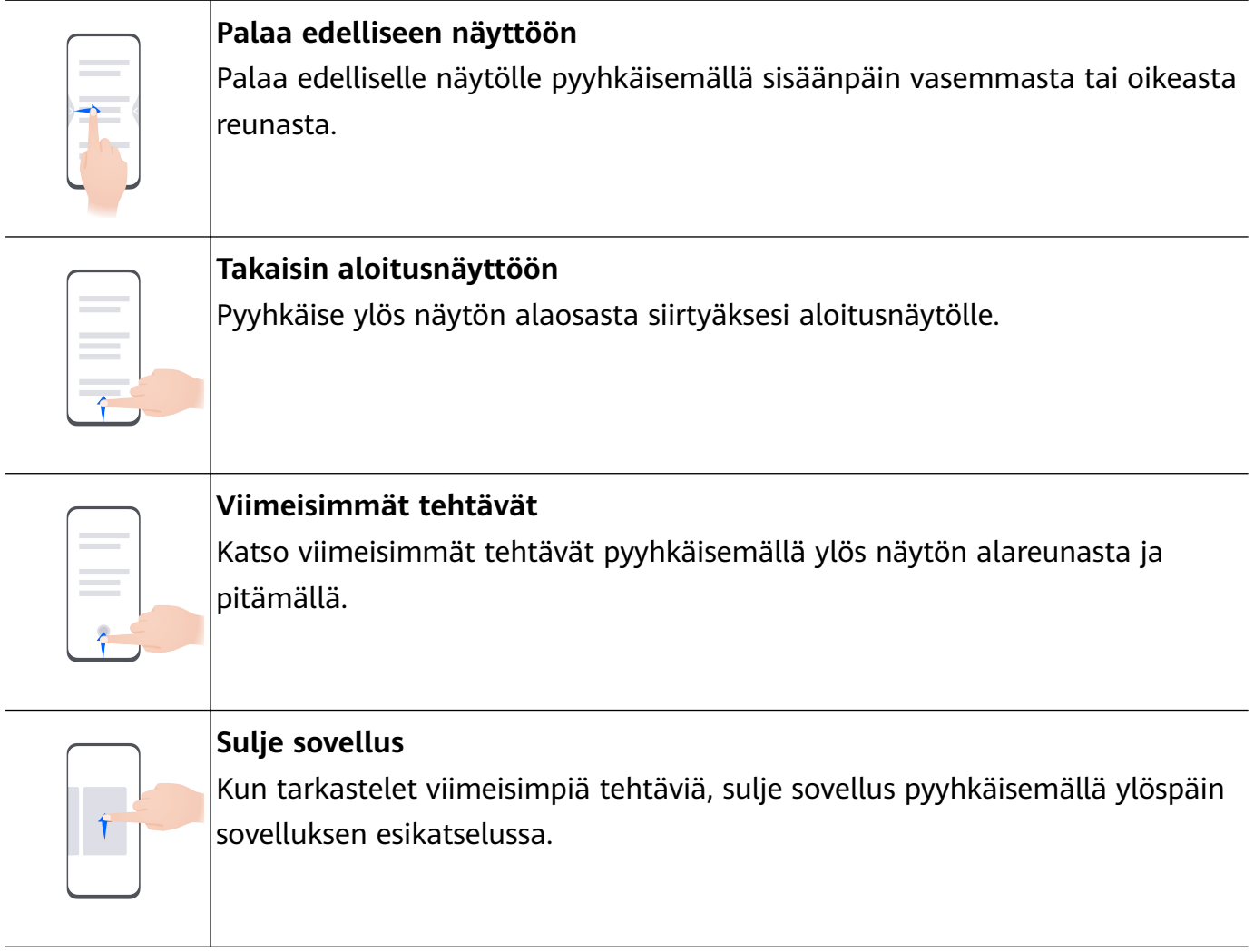

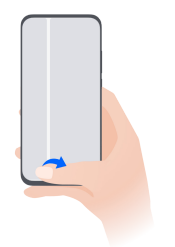

### **Vaihda sovellusten välillä**

• Vaihda sovellusten välillä liu´uttamalla näytön alareunan poikki. Ennen kuin käytät tätä elettä, kosketa **Asetukset**-kohtaa **Järjestelmänavigointi**-näytöllä ja varmista, että **Vaihda sovelluksia liu´uttamalla alareunan poikki** on käytössä.

• Vaihda sovellusten välillä pyyhkäisemällä kaaressa näytön alaosan poikki.

Jos laitteessa ei ole **Vaihda sovelluksia liu´uttamalla alareunan poikki** -kytkintä, vastaavaa ominaisuutta ei tueta.

### **Rystyseleet**

Ennen kuin käytät rystyseleitä, varmista jollakin seuraavista tavoista, että kaikki tarpeelliset ominaisuudet ovat käytössä (laitemallistasi riippuen):

- Siirry kohtaan **Asetukset** > **Helppokäyttöominaisuudet** > **Pikakuvakkeet ja eleet** ja ota käyttöön **Ota näyttökuva** ja **Tallenna näyttö**.
- Mene kohtaan **Asetukset** > **Helppokäyttöominaisuudet** > **Liikeohjaus** > **Ota näyttökuva** ja ota käyttöön **Älykäs kuvakaappaus**.

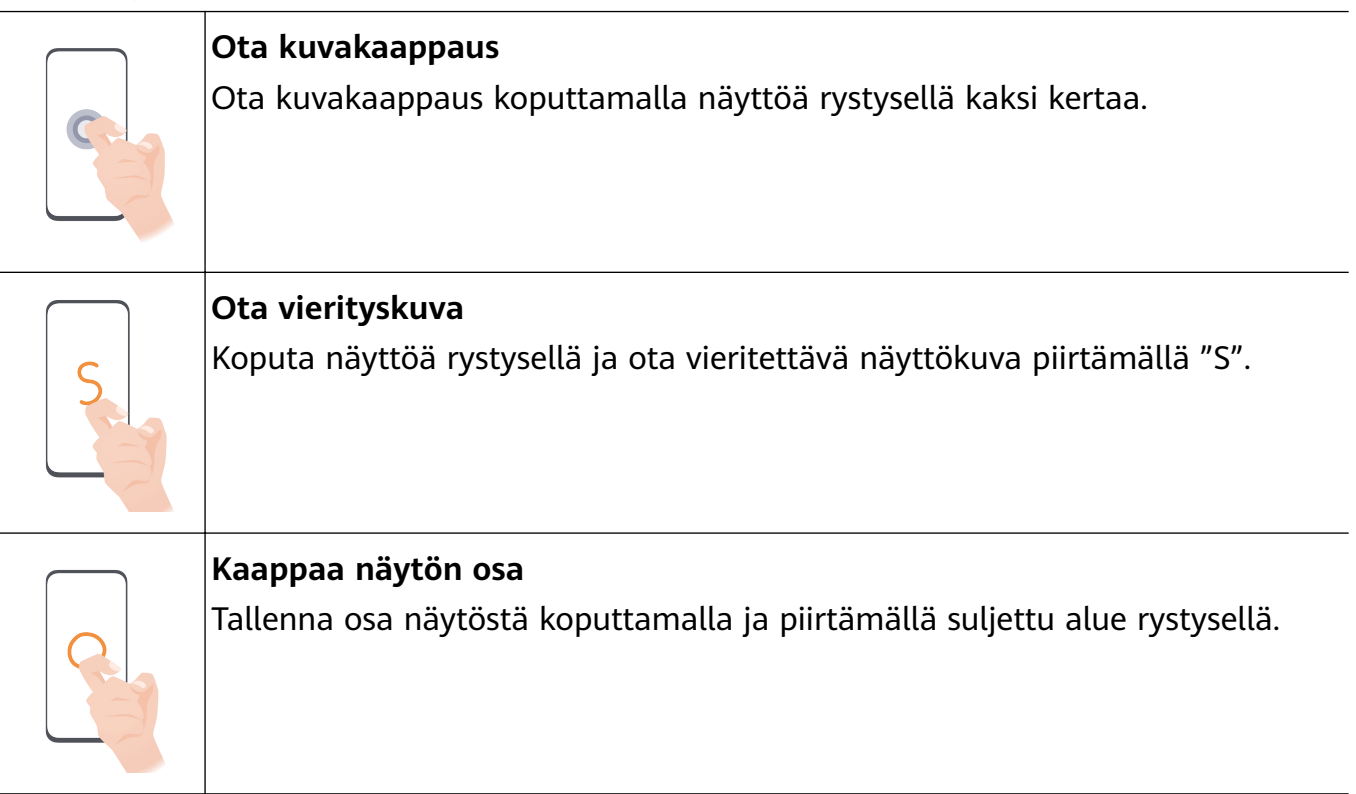

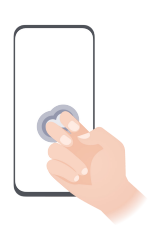

**Tallenna näyttö** Aloita tai lopeta näytön tallennus koputtamalla näyttöä kaksi kertaa kahdella rystysellä.

### **Lisää eleitä**

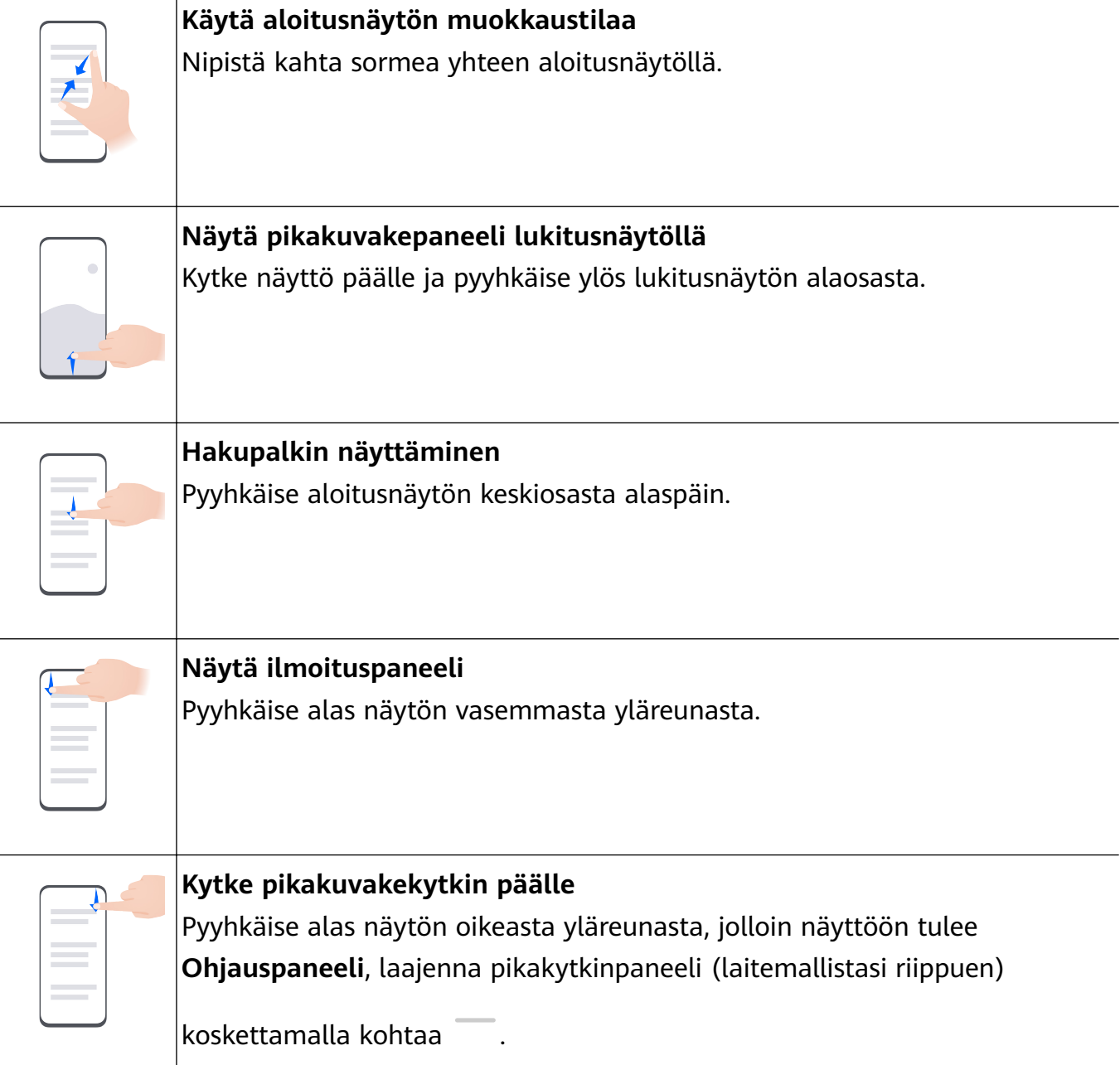

### <span id="page-5-0"></span>**Painikkeiden pikakuvakkeet**

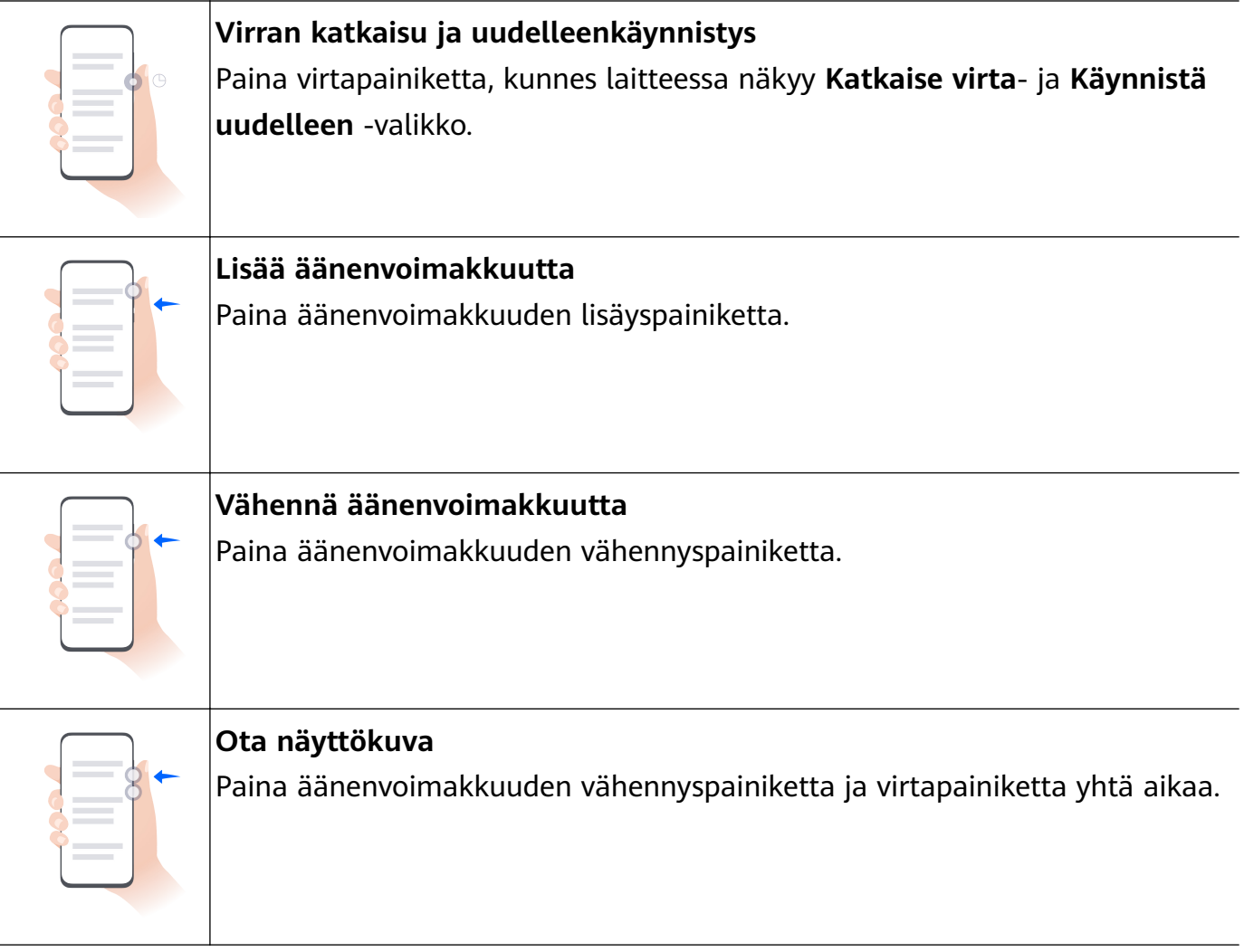

Joissakin tuotteissa ei ole äänenvoimakkuuspainikkeita.

# **Lukitse ja avaa näyttösi**

### **Lukitse ja avaa näyttösi**

### **Lukitse näyttö**

#### **Automaattinen lukitus:**

Laite kytketään automaattisesti pois päältä, kun sitä ei ole käytetty tiettyyn aikaan.

Voit asettaa näytön aikakatkaisun keston kohdasta **Asetukset** > **Näyttö ja kirkkaus** > **Lepotila**.

### **Lukitse näyttö manuaalisesti:**

Voit lukita näytön jollakin seuraavista tavoista:

- Paina virtapainiketta.
- Siirry muokkaustilaan nipistämällä kaksi sormea yhteen aloitusnäytöllä. Kosketa kohtaa **Widgetit** ja vedä **Näytön lukitus** -kuvake aloitusnäytölle. Lukitse sitten näyttö koskettamalla **Näytön lukitus** -kuvaketta.

### <span id="page-6-0"></span>**Herätä näyttö**

Voit kytkeä päälle näytön toisella seuraavista tavoista:

- Paina virtapainiketta.
- Siirry kohtaan **Asetukset** > **Helppokäyttöominaisuudet** > **Liikeohjaus** > **Nosta** ja ota käyttöön **Herätä laite**.

### **Avaa näytön lukitus**

**Lukituksen avaus salasanalla**: Kun näyttö on kytketty päälle, pyyhkäise ylös näytön keskeltä, jolloin salasanan syöttöpaneeli tulee näyttöön.

**Face Unlock**: Kun näyttö on kytketty päälle, vie kasvosi näytön eteen. Laitteen lukitus avautuu automaattisesti, kun kasvosi on tunnistettu.

**Lukituksen avaus sormenjäljellä**: Kosketa sormenjälkitunnistimen aluetta sormella, jonka olet rekisteröinyt. Herätä näyttö ensin, jos laitteessa on näytön sormenjälkitunnistin.

# **Tutustu aloitusnäyttöön**

### **Luo ja käytä isoja kansioita**

Voit ryhmittää samankaltaisia sovelluksia isoon kansioon ja nimetä kansion, mikä parantaa hallintaa.

Voit myös muuntaa normaalin kansion isoksi (sekä kansio että sen sovelluskuvakkeet suurennetaan), jolloin voit käyttää sovelluksia helpommin.

### **Luo iso kansio**

- **1** Luo uusi kansio koskettamalla ja pitämällä sovelluskuvaketta ja vetämällä se toisen kuvakkeen päälle.
- **2** Vaihda näyttötilojen välillä koskettamalla ja pitämällä kansiota. Voit esimerkiksi luoda ison kansion koskettamalla ja pitämällä uutta kansiota ja valitsemalla kohdan **Suurenna** näytetystä valikosta.
- **3** Voit avata ison kansion koskettamalla sen oikeaa alakulmaa ja nimetä sen uudelleen koskettamalla kansion nimeä. Voit nimetä kansion uudelleen myös koskettamalla ja pitämällä sitä ja valitsemalla kohdan **Nimeä uudelleen**.

### **Ison kansion toiminnot**

Voit tehdä isoissa kansioissa seuraavia toimenpiteitä:

- **Avaa sovelluksia**: Pääset suoraan sovellukseen koskettamalla kuvaketta isossa kansiossa.
- **Siirry kansioihin ja poistu niistä**: Siirry isoon kansioon koskettamalla sen oikeaa alakulmaa. Poistu kansiosta koskettamalla tyhjää kohtaa kansiossa.

Kun isossa kansiossa on yli yhdeksän sovellusta, kansion oikeassa alakulmassa näkyy pinokuvake. Näet lisää kansion sovelluksia koskettamalla pinokuvaketta.

- <span id="page-7-0"></span>• Lisää tai poista sovelluksia: Avaa iso kansio, kosketa kohtaa  $\dashv$ ia lisää tai poista sovelluksia tarpeen mukaan. Jos poistat kaikkien sovellusten valinnan kansiosta, kansio poistetaan.
- **Vaihtele näyttötilojen välillä**: Vaihda normaalin ja ison näytön välillä koskettamalla ja pitämällä kansiota. Voit luoda ison kansion esimerkiksi koskettamalla ja pitämällä normaalia kansiota ja valitsemalla kohdan **Suurenna** näytetystä valikosta.

# **Ilmoitus- ja tilakuvakkeet**

### **Ilmoitus- ja tilakuvakkeet**

Verkon tilakuvakkeet voivat vaihdella alueen tai verkon palveluntarjoajan mukaan. Tuetut ominaisuudet vaihtelevat laitemalleittain. Jotkin seuraavista kuvakkeista eivät välttämättä koske laitettasi.

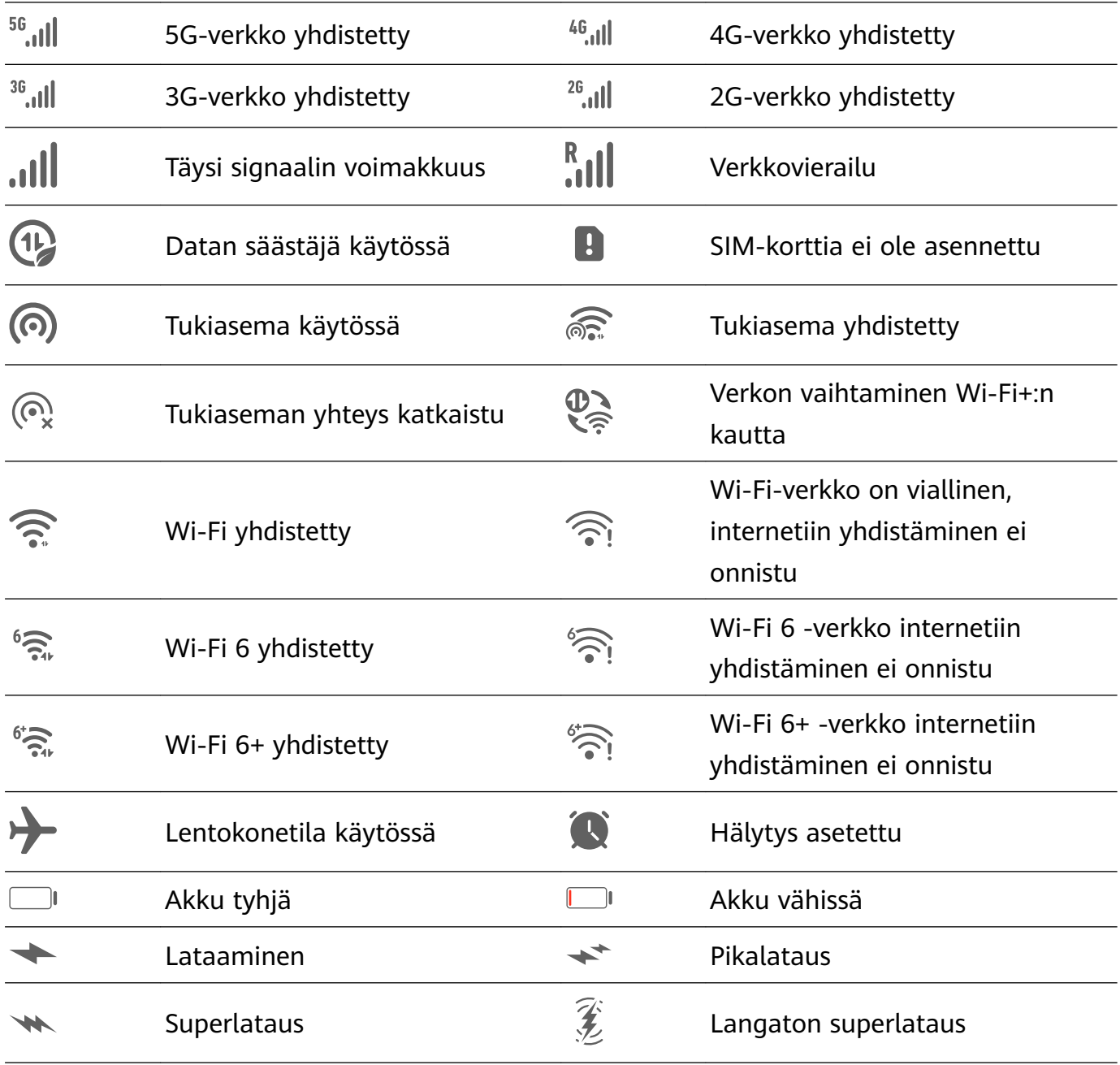

<span id="page-8-0"></span>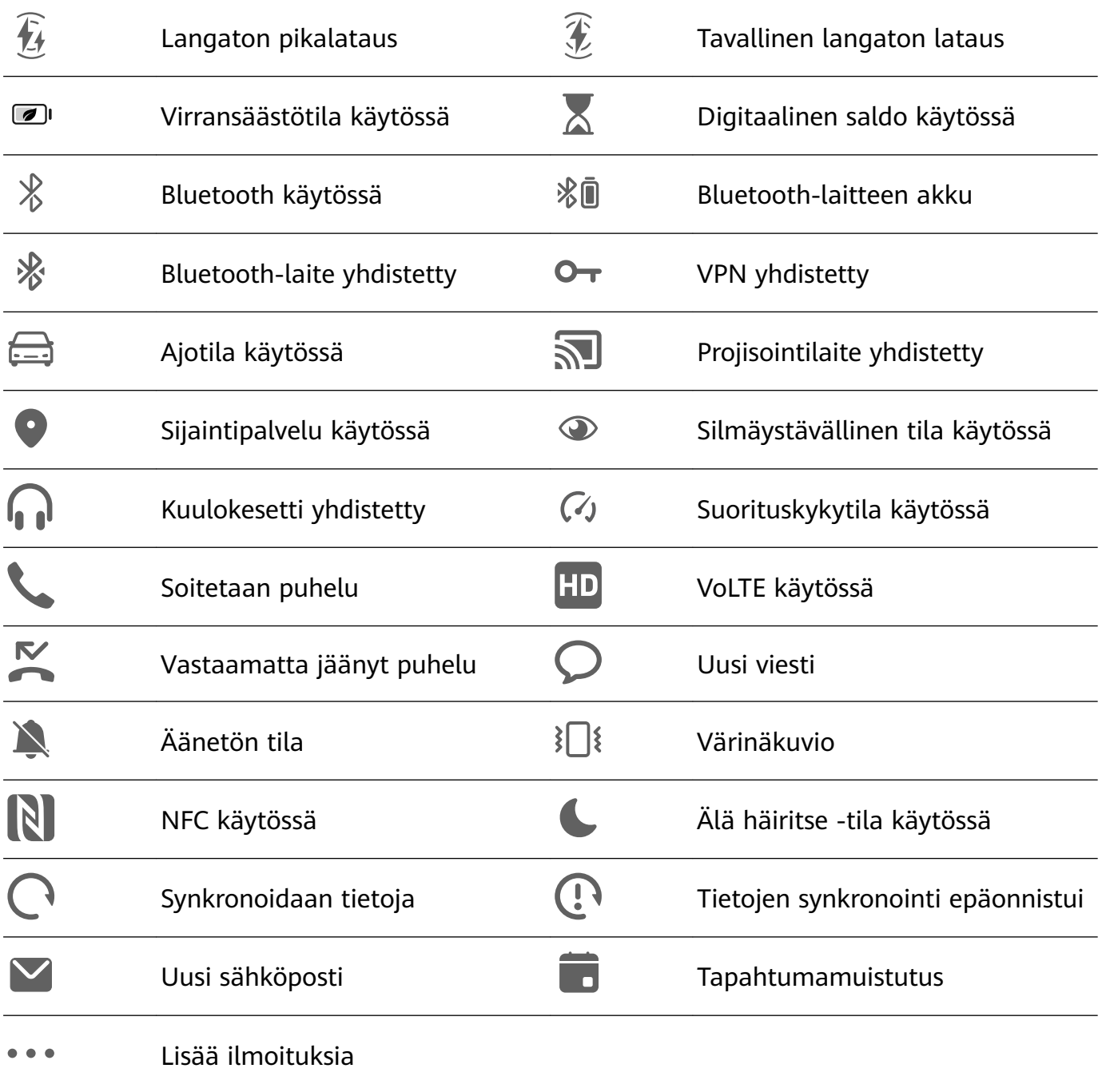

# **Ohjauspaneeli**

### **Ohjauspaneeli-ominaisuuden esittely**

Voit hallita ja ohjata mediatoistoa, pikakuvakkeita ja ominaisuutta **Laite+** helposti **Ohjauspaneeli**ssa.

Pyyhkäise näytön oikeasta yläreunasta alas, niin näyttöön tulee **Ohjauspaneeli**, josta voit käyttää helposti seuraavia ominaisuuksia:

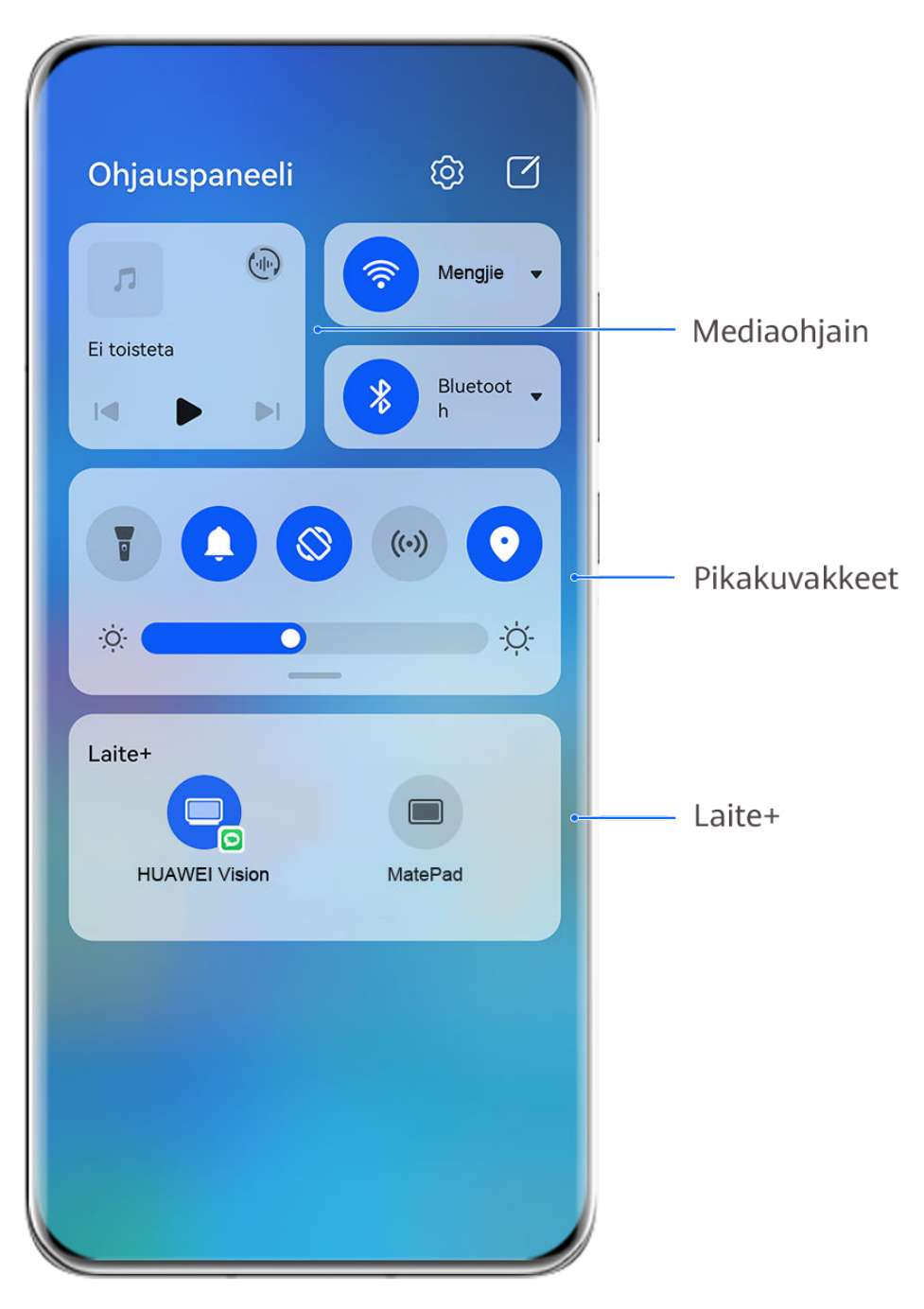

- *f* Kuvat ovat vain viitteeksi.
- **Mediaohjaimet:** Mediatoiston ohjaukseen ja äskettäin käytettyjen mediasovellusten ja medialaitteiden (kuten Visioneiden ja Bluetooth-kuulokesettien) välillä vaihtamiseen.
- **Pikaohjaimet**: Usein käytettyjen ominaisuuksien käyttöönottoon, käytöstä poistoon tai asettamiseen.
- **Laite+**: Etsii automaattisesti lähistöllä sijaitsevia, samaan HUAWEI ID:hen kirjautuneita laitteita ja sallii niiden linkityksen, jotta ne toimivat yhtenä.
- **Laitteen ohjaimet**: **AI Life** -sovellukseen lisättyjen laitteiden ja tilanteiden hallinta ja ohjaus.Tämä ominaisuus on saatavana vain joissakin maissa ja alueilla.

# **Käytä pikakuvakekytkimiä**

### **Kytke pikakuvakekytkin päälle**

Pyyhkäise alas näytön oikeasta yläreunasta, jolloin näyttöön tulee **Ohjauspaneeli**, ja laajenna

pikakytkinpaneeli koskettamalla kohtaa (laitemallistasi riippuen).

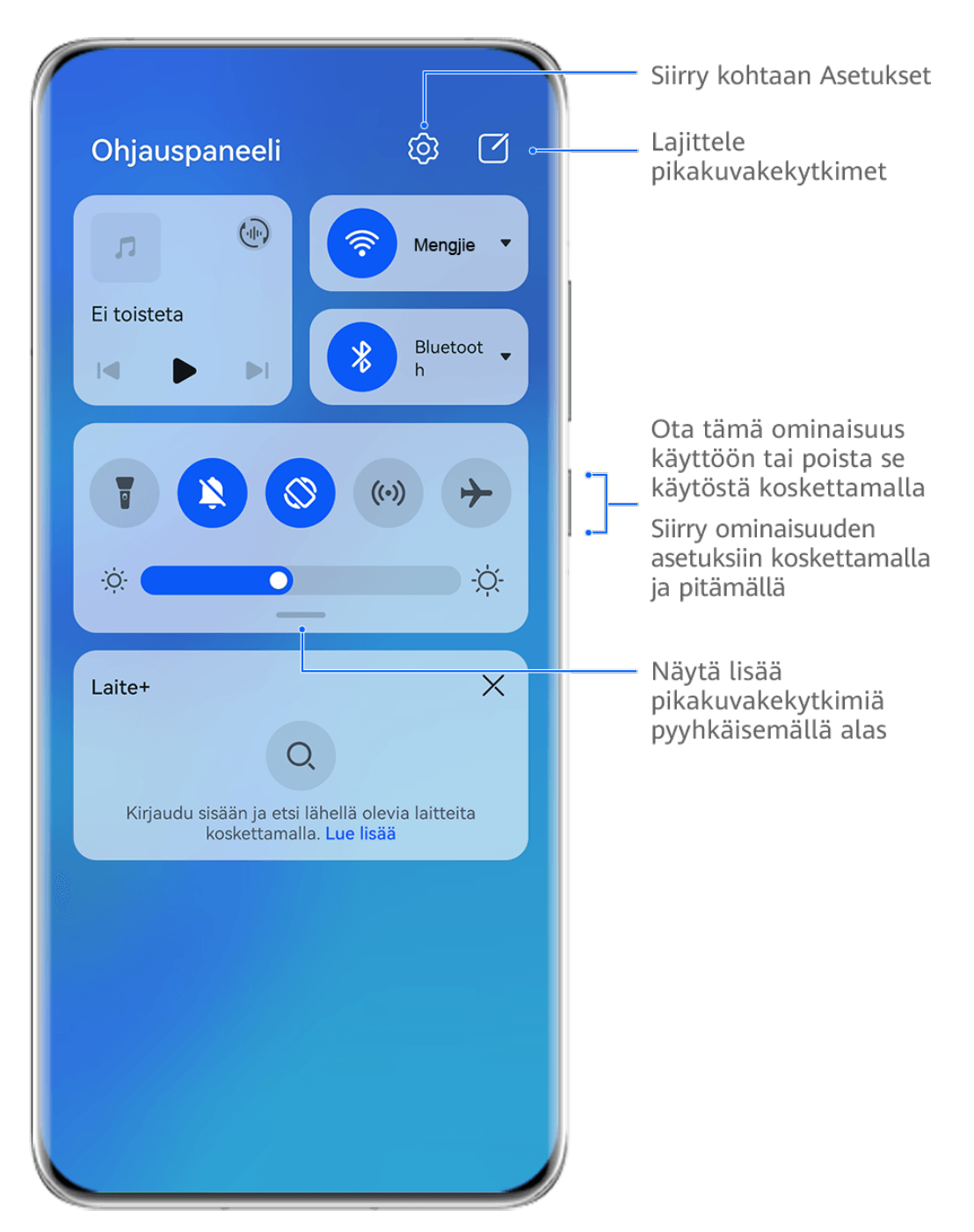

**B** Kuvat ovat vain viitteeksi.

- Ota vastaava ominaisuus käyttöön tai poista se käytöstä koskettamalla pikakuvakekytkintä.
- Kosketa ja pidä pikakuvakekytkintä päästäksesi vastaavan ominaisuuden asetusnäytölle (joidenkin ominaisuuksien tukema).
- Kosketa kohtaa  $\{0\}$ , kun haluat käyttää järjestelmäasetusten näyttöä.

### **Mukauta pikakuvakkeita**

Pyyhkäise alas näytön oikeasta yläreunasta, jolloin näyttöön tulee **Ohjauspaneeli**, mene

kohtaan > **Muokkaa kytkimiä**, vedä pikakuvakekytkin haluamaasi kohtaan koskettamalla ja pitämällä ja kosketa kohtaa **Valmis**.

# **Ääniohjauspaneeli**

### **Hallitse äänentoistoa ääniohjauspaneelista**

Kun useita äänisovelluksia (kuten **Musiikki**) on avattuna, voit hallita musiikkitoistoa ja vaihtaa niiden välillä helposti ääniohjauspaneelista.

- **1** Kun useita äänisovelluksia on avattu, pyyhkäise laitteen yläreunasta alas, kunnes näyttöön tulee **Ohjauspaneeli**, ja kosketa äänentoistokorttia **Ohjauspaneeli**n yläosassa.
- **2** Tällä hetkellä ja äskettäin käytetyt äänisovellukset näkyvät ääniohjauspaneelissa, josta voit hallita toistoa (kuten toistoa, keskeytystä ja vaihtamista edelliseen tai seuraavaan kappaleeseen) käytettävässä sovelluksessa tai vaihtaa nopeasti toiston koskettamalla toista äänisovellusta.
- *U* · Jotkin sovellukset on päivitettävä uusimpaan versioon ennen tämän ominaisuuden käyttämistä.
	- Kaikki sovellukset eivät tue ääniohjauspaneelia.

### **Vaihda äänentoistolaitetta nopeasti**

Kun laitteesi on yhdistetty äänilaitteeseen (kuten kuulokesettiin, Bluetooth-kaiuttimeen tai Vision-tuotteeseen), voit vaihtaa toistolaitetta nopeasti **Ohjauspaneeli**n ääniohjausosiosta (esimerkiksi siirtää nykyisen musiikkitoiston laitteeltasi Bluetooth-kaiuttimeen).

- **1** Yhdistä laitteesi äänilaitteeseen Bluetoothin kautta tai muilla tavoin. Kun laitteeseen on yhdistetty Bluetoothin kautta Vision-tuote, voit myös yhdistää sen samaan Wi-Fi-verkkoon ja kirjautua samaan **HUAWEI ID**:hen kuin laitteesi, jotta voit tehdä enemmän toimenpiteitä.
- **2** Pyyhkäise laitteen oikeasta yläreunasta alas, jolloin näyttöön tulee **Ohjauspaneeli**, kosketa kohtaa  $\overline{\binom{n}{k}}$ tai laitekuvaketta (esimerkiksi  $\overline{\binom{n}{k}}$ ) ylhäällä olevan ääniohjausosion oikeasta yläkulmasta ja valitse yhdistettyjen laitteiden luettelosta äänilaite, johon nykyinen äänentoisto siirretään laitteestasi.

### **Työskentele saumattomasti laitteiden välillä Laite+-ominaisuuden avulla**

**Laite+** mahdollistaa yhteiskäytön eri laitteiden välillä ja tekee puhelimestasi lähistöllä olevalle Visionille ja muille tuetuille laitteille keskuksen, josta niitä voidaan hallita kätevästi. Voit myös siirtää saumattomasti puhelimessa käynnissä olevia tehtäviä, kuten MeeTimepuheluita ja suoratoistettavaa ääni- ja videosisältöä, pelkällä napautuksella Visioniin.

Varmista, että laite on päivitetty uusimpaan järjestelmäversioon.

### <span id="page-12-0"></span>**Aseta Laite+**

Tällä hetkellä **Laite+** tukee puhelimien linkitystä seuraaviin laitetyyppeihin. Varmista tämän ominaisuuden käyttöä varten, että yhdistettävät laitteet tukevat ominaisuutta **Laite+**. Ennen kuin aloitat, ota Bluetooth ja Wi-Fi käyttöön ja kirjaudu puhelimessa HUAWEI ID:hesi. Tee muille laitteille seuraavat asetukset:

- **Vision**: Varmista, että se on yhdistetty samaan LAN-verkkoon ja kirjautunut samaan HUAWEI ID:hen kuin laitteesi.
- **Bluetooth-laite**: Jotkin Bluetooth-laitteet (kuten Bluetooth-kuulokesetit) voidaan linkittää laitteeseen ominaisuuden **Laite+** kautta, kun Bluetooth-yhteys on muodostettu.
- **Laite+** ei tue yhteiskäyttöä puhelimien välillä.
	- Jos **Laite+** on piilotettuna, siirry **Ohjauspaneeli**in ja sitten kohtaan > **Näytä Laite +**.

### **Siirrä MeeTime-puhelut ja suoratoistettava ääni tai video muihin laitteisiin**

Kun soitat laitteellasi MeeTime-puheluita, katselet videoita (esimerkiksi HUAWEI Videossa, Youkussa tai muussa videosuoratoistosovelluksessa) tai kuuntelet musiikkia, voit siirtää minkä tahansa näistä tehtävistä toiseen laitteeseen ominaisuudella **Laite+** ja jatkaa siitä mihin jäit uudella laitteella. Voit esimerkiksi siirtää MeeTime-puhelun Visioniisi.

**MeeTime**: Tämä ominaisuus on saatavana vain joissakin maissa ja alueilla.

Voit valita eri laitteita seuraavien tehtävien siirtoa varten:

- **Videot**: voidaan siirtää Visioneihin.
- **MeeTime-puhelut**: voidaan siirtää Visioneihin.
- **Musiikki**: voidaan siirtää Bluetooth-kuulokkeisiin ja Visioneihin (kun näyttö on päällä tai poissa päältä).
- **1** Pyyhkäise alas puhelimen oikeasta yläreunasta, jolloin näyttöön tulee **Ohjauspaneeli**. Käytettävissä olevat laitteet näkyvät kohdassa **Laite+**. Voit myös etsiä lähistöllä olevia

laitteita manuaalisesti koskettamalla kohtaa  $\mathcal{Q}$ .

**2** Kosketa laitetta, johon haluat siirtää käynnissä olevat tehtävät.

# **Näyttökuvat ja näytön tallennus**

### **Ota osittainen näyttökuva**

Ota näyttökuva näytön osasta toiminnolla **Osittainen näyttökuva**. Voit valita haluamasi näyttökuvamuodon (kuten suorakulmainen, ovaali tai sydän).

#### **Osittaisen näyttökuvan ottaminen rystyseleillä**

<span id="page-13-0"></span>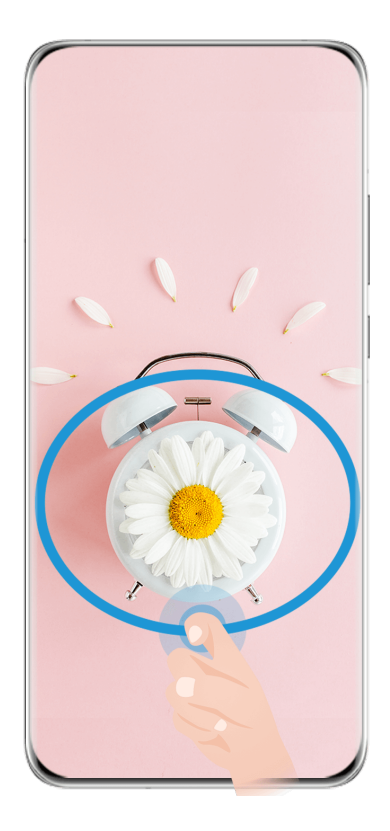

*i* Kuvat ovat vain viitteeksi.

- **1** Napauta näyttöä yhdellä rystysellä ja pidä sitä piirtääksesi suljetun kuvion sen näytön osan ympäri, jonka haluat tallentaa. Varmista, että rystysesi ei irtoa näytöltä.
- **2** Näyttö näyttää rystysesi liikkeen. Silloin voit:
	- vetää kehyksen haluttuun kohtaan tai muuttaa sen kokoa.
	- muuttaa kaapattavan alueen muotoa koskettamalla mitä tahansa näytön alareunassa olevista muotovaihtoehdoista.
- **3** Tallenna kuvakaappaus koskettamalla kohtaa  $\Xi$ .

### **Osittaisen näyttökuvan pikakuvakkeet**

**1** Pyyhkäise alas näytön oikeasta yläreunasta, jolloin näyttöön tulee **Ohjauspaneeli**,

laajenna pikakytkinpaneeli (laitemallistasi riippuen) koskettamalla kohtaa ... Kosketa kolmiokuvaketta kohdan **Kuvakaappaus** vieressä ja valitse **Osittainen näyttökuva**.

- **2** Piirrä sormella suljettu muoto näytön tallennettavan osan ympärille näytön ohjeiden mukaisesti.
- **3** Näyttö näyttää sormesi liikkeen. Silloin voit:
	- vetää kehyksen haluttuun kohtaan tai muuttaa sen kokoa.
	- muuttaa kaapattavan alueen muotoa koskettamalla mitä tahansa näytön alareunassa olevista muotovaihtoehdoista.
- **4** Tallenna kuvakaappaus koskettamalla kohtaa  $\Xi$ .

# **Moni-ikkuna**

## **Muokkaa moni-ikkunapalkkia**

Pyyhkäise sisäänpäin laitteen vasemmasta tai oikeasta reunasta ja jatka painamista, jolloin moni-ikkunapalkki tulee näkyviin.

- **Tarkista, tukeeko sovellus moni-ikkunaa**: Siirry moni-ikkunapalkin kohtaan , niin löydät luettelon moni-ikkunaa tukevista sovelluksista **Lisää sovelluksia** -osiosta.
- **Lisää sovelluksia**: Mene moni-ikkunapalkissa kohtaan OO >  $+$ , valitse haluamasi sovellukset kohdasta **Lisää sovelluksia** ja kosketa kohtaa .
- **Siirrä sovelluksia**: Mene kohtaan > , kosketa ja pidä sovelluskuvaketta moni-

ikkunapalkissa, vedä sitä ylös tai alas haluamaasi kohtaan palkkia ja kosketa kohtaa

• **Poista sovelluksia**: Mene kohtaan OO > - , kosketa kohtaa **oo moni-ikkunapalkin** 

sovelluskuvakkeen oikeassa yläkulmassa ja kosketa kohtaa .

Moni-ikkunapalkissa näkyviä ehdotettuja sovelluksia ei voi siirtää eikä poistaa.

Moni-ikkunapalkki on oletuksena käytössä. Voit poistaa sen käytöstä menemällä kohtaa **Asetukset** > **Helppokäyttöominaisuudet** > **Moni-ikkuna** ja kytkemällä **Moni-ikkunapalkki**kytkimen pois päältä.

### **Jaa näyttö ja tee monia asioita samanaikaisesti**

Moni-ikkunan avulla voit avata sovelluksia jaetun näytön tilassa, jolloin voit tehdä saumattomasti monia asioita samanaikaisesti.

Jaetun näytön tilaa tuetaan vain tietyissä sovelluksissa.

### **Näytön jakaminen:**

- **1** Kun olet avannut sovelluksen, pyyhkäise sisäänpäin laitteen näytön vasemmasta tai oikeasta reunasta ja jatka painamista, jolloin moni-ikkunapalkki tulee näkyviin.
- **2** Paina sovellusta palkissa, vedä se näyttöön ja vapauta.

### **Jaetun näytön ruutujen vaihtaminen:**

Kosketa ja pidä kohtaa isiaetun näytön ruudun yläosassa, kunnes ruutu kutistuu, ja vaihda sitten ruutujen paikkaa vetämällä se näytön toiselle puolelle.

### **Poistuminen jaetun näytön tilasta:**

Kosketa ja pidä painettuna näytön keskiviivalla olevaa kohtaa  $\Box$ tai  $\Box$ ja vedä sitä, kunnes toinen ruutu katoaa.

### **Vedä ja pudota sovellusten välillä moni-ikkunan avulla**

Vedä ja pudota kuvia, tekstiä ja asiakirjoja helposti sovellusten välillä moniikkunaominaisuuden avulla.

- Vedä ja pudota kuva: Kun teet muistiinpanoja **Muistio**lla, avaa **Tiedostot**, valitse lisättävä valokuva ja vedä se **Muistio**editoriin.
- Vedä ja pudota tekstiä: Kun lähetät tekstiviestiä, avaa **Muistio**, kosketa ja pidä lähetettävää tekstiä ja vedä se viestin tekstinsyöttöruutuun.
- Vedä ja pudota asiakirja: Kun kirjoitat sähköpostia, avaa **Tiedostot**, valitse liitettävä asiakirja ja vedä se sähköpostieditoriin.
- Kaikki sovellukset eivät täysin tue moni-ikkunan vetämis- ja pudotustoimintoa.

### **Yhden sovelluksen moni-ikkunanäkymä**

Voit luoda kaksi tehtäväikkunaa samalle sovellukselle (kuten sähköpostille ja muistiolle) ja vetää kuvia, tekstiä tai asiakirjoja niiden välillä.

Tämä ominaisuus ei ole käytettävissä joissakin sovelluksissa.

### **Siirry jaetun näytön näkymään sovelluksessa.**

- **1** Avaa sähköpostisovellus.
- **2** Pyyhkäise sisäänpäin laitteen vasemmasta tai oikeasta reunasta ja jatka painamista, jolloin moni-ikkunapalkki tulee näkyviin.
- **3** Kosketa ja pidä sähköpostikuvaketta ja vedä se näyttöön siirtyäksesi jaetun näytön näkymään.

### **Vedä kuvia, tekstiä tai asiakirjoja jaetun näytön ikkunoiden välillä.**

- **Vedä kuvaa**: Valitse kuva yhdestä jaetun näytön ikkunasta ja vedä se toiseen ikkunaan.
- **Vedä tekstiä**: Kosketa ja pidä tekstiä ja valitse haluamasi osa yhdestä jaetun näytön ikkunasta, kosketa ja pidä sitten tekstiä uudelleen ja vedä se toiseen ikkunaan.
- **Vedä asiakirjaa**: Valitse asiakirja yhdestä jaetun näytön ikkunasta ja vedä se toiseen ikkunaan.

### **Käytä kelluvaa ikkunaa**

Avaa kelluva ikkuna pelaamisen aikana, niin voit keskustella kaverin kanssa menettämättä pelistä sekuntiakaan.

### **Näytä kelluva ikkuna:**

- **1** Pyyhkäise sisäänpäin vasemmasta tai oikeasta reunasta ja pidä painettuna, jolloin moniikkunapalkki tulee näkyviin.
- **2** Kosketa sovelluskuvaketta moni-ikkunapalkissa, niin sovellus avataan kelluvassa ikkunassa.

### **Siirrä kelluva ikkuna:**

Siirrä kelluva ikkuna haluamaasi kohtaan vetämällä sen päällä olevaa palkkia.

### **Muuta kelluvan ikkunan kokoa:**

Muuta kelluvan ikkunan kokoa vetämällä alareunasta, sivuista tai alakulmista.

### **Näytä koko näytössä:**

Näytä kelluva ikkuna koko näytössä koskettamalla kohtaa sen päällä.

### **Pienennä kelluva ikkuna:**

Pienennä kelluva ikkuna ja kutista se kelluvaksi kuplaksi koskettamalla kohtaa  $\Box$  sen päällä.

### **Sulje kelluva ikkuna:**

Sulje kelluva ikkuna koskettamalla sen yläosassa olevaa kohtaa  $\left\vert \times\right\rangle$ .

### **Etsi ja vaihda sovellusten kelluvien ikkunoiden välillä**

Voit etsiä ja vaihtaa sovellusten kelluvia ikkunoita nopeasti kelluvien ikkunoiden hallintatoiminnolla.

- **1** Varmista, että olet avannut kelluvia ikkunoita useille sovelluksille ja minimoinut ne kelluvaksi palloksi.
- **2** Kosketa kelluvaa palloa näyttääksesi kaikki kelluvien ikkunoiden esikatselut:
	- **Selaa kelluvan ikkunan esikatseluita**: Pyyhkäise ylös tai alas löytääksesi etsimäsi sovelluksen kelluvan ikkunan esikatselun.
	- **Näytä sovelluksen kelluva ikkuna**: Kosketa sovelluksen kelluvan ikkunan esikatselua näyttääksesi sen kelluvassa ikkunassa.
	- **Sulje sovelluksen kelluva ikkuna**: Kosketa kohtaa kelluvan ikkunan esikatselussa sulkeaksesi sen.

### **Avaa liite kelluvassa ikkunassa**

Voit avata linkin tai liitteen tietyissä sovelluksissa (kuten sähköpostissa ja muistiossa) kelluvassa ikkunassa.

Tämä ominaisuus ei ole käytettävissä joissakin sovelluksissa.

- **1** Avaa sähköpostisovellus.
- **2** Kosketa linkkiä tai liitettä sähköpostisovelluksessa avataksesi sen kelluvassa ikkunassa.
	- **Avaa linkki**: Kosketa linkkiä sähköpostisovelluksessa näyttääksesi sen kelluvassa ikkunassa.
	- **Avaa liite**: Kosketa liitettä (kuten asiakirjaa, kuvaa tai videota) sähköpostisovelluksessa näyttääksesi sen kelluvassa ikkunassa.

# <span id="page-17-0"></span>**Älykkäät ominaisuudet**

# **Huawei Print**

## **Tulosta tiedostoja Huawei Printin avulla**

Laitteellasi on helppoa tulostaa siinä olevia kuvia ja asiakirjoja havaitsemalla lähistöllä olevia, **Huawei Print**iä tukevia tulostimia. Tulosta sitten helposti koskettamalla!

- **1** Kytke kohdetulostimen virta päälle ja varmista että se on yhdistetty samaan Wi-Fiverkkoon kuin laitteesi, tai että Wi-Fi Direct on käytössä.
- **2** Tulosta laitteen eri paikkoihin tallennettuja tiedostoja
	- **Galleria**: Avaa kuva tai valitse useita kuvia **Galleria**ssa ja mene sitten kohtaan **Jaa** > **...**
	- **Muistio**: Avaa muistiinpano **Muistio**ssa ja mene kohtaan **Lisää** > **Tulosta**.
	- **Tiedostot**: Valitse yksi tai useampia tiedostoja kohdassa **Tiedostot** ja mene kohtaan **Jaa** > **Tulosta**.
- **3** Kun olet myöntänyt tarvittavat luvat, kosketa kohtaa **Valitse**, niin lähistöllä olevat tulostimet havaitaan ja voit valita niistä haluamasi. Sitten voit asettaa kopioiden määrän, värin, paperikoon ja muita asetuksia esikatselunäytössä ja koskettaa kohtaa **TULOSTA**. Jos tulostimia ei havaita, lataa ja asenna tarvittava tulostimen laajennus **Valitse tulostin** näytön kehotteiden mukaisesti.

# **Monen laitteen yhteistoiminta**

# **Työskentele saumattomasti laitteiden välillä Laite+-ominaisuuden avulla**

**Laite+** mahdollistaa yhteiskäytön eri laitteiden välillä ja tekee puhelimestasi lähistöllä olevalle Visionille ja muille tuetuille laitteille keskuksen, josta niitä voidaan hallita kätevästi. Voit myös siirtää saumattomasti puhelimessa käynnissä olevia tehtäviä, kuten MeeTimepuheluita ja suoratoistettavaa ääni- ja videosisältöä, pelkällä napautuksella Visioniin.

Varmista, että laite on päivitetty uusimpaan järjestelmäversioon.

### **Aseta Laite+**

Tällä hetkellä **Laite+** tukee puhelimien linkitystä seuraaviin laitetyyppeihin. Varmista tämän ominaisuuden käyttöä varten, että yhdistettävät laitteet tukevat ominaisuutta **Laite+**. Ennen kuin aloitat, ota Bluetooth ja Wi-Fi käyttöön ja kirjaudu puhelimessa HUAWEI ID:hesi. Tee muille laitteille seuraavat asetukset:

• **Vision**: Varmista, että se on yhdistetty samaan LAN-verkkoon ja kirjautunut samaan HUAWEI ID:hen kuin laitteesi.

- <span id="page-18-0"></span>• **Bluetooth-laite**: Jotkin Bluetooth-laitteet (kuten Bluetooth-kuulokesetit) voidaan linkittää laitteeseen ominaisuuden **Laite+** kautta, kun Bluetooth-yhteys on muodostettu.
- **Laite+** ei tue yhteiskäyttöä puhelimien välillä.
	- Jos **Laite+** on piilotettuna, siirry **Ohjauspaneeli**in ja sitten kohtaan > **Näytä Laite +**.

### **Siirrä MeeTime-puhelut ja suoratoistettava ääni tai video muihin laitteisiin**

Kun soitat laitteellasi MeeTime-puheluita, katselet videoita (esimerkiksi HUAWEI Videossa, Youkussa tai muussa videosuoratoistosovelluksessa) tai kuuntelet musiikkia, voit siirtää minkä tahansa näistä tehtävistä toiseen laitteeseen ominaisuudella **Laite+** ja jatkaa siitä mihin jäit uudella laitteella. Voit esimerkiksi siirtää MeeTime-puhelun Visioniisi.

**MeeTime**: Tämä ominaisuus on saatavana vain joissakin maissa ja alueilla.

Voit valita eri laitteita seuraavien tehtävien siirtoa varten:

- **Videot**: voidaan siirtää Visioneihin.
- **MeeTime-puhelut**: voidaan siirtää Visioneihin.
- **Musiikki**: voidaan siirtää Bluetooth-kuulokkeisiin ja Visioneihin (kun näyttö on päällä tai poissa päältä).
- **1** Pyyhkäise alas puhelimen oikeasta yläreunasta, jolloin näyttöön tulee **Ohjauspaneeli**. Käytettävissä olevat laitteet näkyvät kohdassa **Laite+**. Voit myös etsiä lähistöllä olevia

laitteita manuaalisesti koskettamalla kohtaa  $Q$ .

**2** Kosketa laitetta, johon haluat siirtää käynnissä olevat tehtävät.

# **Mediaohjain**

# **Ääniohjauspaneeli**

### **Hallitse äänentoistoa ääniohjauspaneelista**

Kun useita äänisovelluksia (kuten **Musiikki**) on avattuna, voit hallita musiikkitoistoa ja vaihtaa niiden välillä helposti ääniohjauspaneelista.

- **1** Kun useita äänisovelluksia on avattu, pyyhkäise laitteen yläreunasta alas, kunnes näyttöön tulee **Ohjauspaneeli**, ja kosketa äänentoistokorttia **Ohjauspaneeli**n yläosassa.
- **2** Tällä hetkellä ja äskettäin käytetyt äänisovellukset näkyvät ääniohjauspaneelissa, josta voit hallita toistoa (kuten toistoa, keskeytystä ja vaihtamista edelliseen tai seuraavaan kappaleeseen) käytettävässä sovelluksessa tai vaihtaa nopeasti toiston koskettamalla toista äänisovellusta.
- **1** Jotkin sovellukset on päivitettävä uusimpaan versioon ennen tämän ominaisuuden käyttämistä.
	- Kaikki sovellukset eivät tue ääniohjauspaneelia.

### **Vaihda äänentoistolaitetta nopeasti**

Kun laitteesi on yhdistetty äänilaitteeseen (kuten kuulokesettiin, Bluetooth-kaiuttimeen tai Vision-tuotteeseen), voit vaihtaa toistolaitetta nopeasti **Ohjauspaneeli**n ääniohjausosiosta (esimerkiksi siirtää nykyisen musiikkitoiston laitteeltasi Bluetooth-kaiuttimeen).

- **1** Yhdistä laitteesi äänilaitteeseen Bluetoothin kautta tai muilla tavoin. Kun laitteeseen on yhdistetty Bluetoothin kautta Vision-tuote, voit myös yhdistää sen samaan Wi-Fi-verkkoon ja kirjautua samaan **HUAWEI ID**:hen kuin laitteesi, jotta voit tehdä enemmän toimenpiteitä.
- **2** Pyyhkäise laitteen oikeasta yläreunasta alas, jolloin näyttöön tulee **Ohjauspaneeli**,

kosketa kohtaa  $\overline{\binom{d}{k}}$  tai laitekuvaketta (esimerkiksi  $\overline{\gamma}$ ) ylhäällä olevan ääniohjausosion oikeasta yläkulmasta ja valitse yhdistettyjen laitteiden luettelosta äänilaite, johon nykyinen äänentoisto siirretään laitteestasi.

# <span id="page-20-0"></span>**Kamera ja Galleria**

# **Ota valokuvia**

## **Ota valokuvia**

### **1** Avaa **Kamera**.

- **2** Tämän jälkeen voit tehdä seuraavat toimet:
	- Tarkenna: kosketa sijaintia, johon haluat tarkentaa. Jos haluat säätää tarkennusta ja mittausta erikseen, kosketa ja pidä etsintä ja vedä asiaankuuluva kehys tai rengas haluttuun kohtaan.
	- Säädä kirkkautta: kosketa etsintä. Kun  $\sum_{i=1}^{N}$ -symboli näkyy tarkennuskehyksen vieressä, vedä sitä ylös tai alas.
	- Lähennä tai loitonna: nipistä tai levitä kahta sormea etsimessä tai vedä zoomauksen liukusäädintä.
	- Valitse kameratila: pyyhkäise ylös, alas, vasemmalle tai oikealle kameratilan valintojen yli.
	- Kytke salama päälle tai pois päältä: kosketa kohtaa  $\chi$  ja valitse  $\sqrt{A}$ (automaattinen),  $\downarrow$  (käytössä),  $\searrow$  (pois käytöstä) tai  $\supseteq$  (aina käytössä). Jos valitset vaihtoehdon  $\overline{A}$  (automaattinen) ja kamera havaitsee, että olet hämärästi valaistussa ympäristössä, etsimessä näkyy salamakuvake ja salama kytketään päälle automaattisesti, kun otat valokuvan.
	- Nämä ominaisuudet eivät välttämättä ole käytettävissä joissakin kameratiloissa.
- **3** Ota valokuva koskettamalla suljinpainiketta.

### **Käytä kelluvaa suljinta valokuvien ottamiseen**

Voit ottaa kelluvan sulkimen käyttöön, jolloin se näytetään kameran etsimessä, ja ottaa valokuvia nopeasti vetämällä sen haluamaasi kohtaan.

- **1** Mene kohtaan **Kamera** > ja ota käyttöön **Kelluva suljin**.
- **2** Sen jälkeen kelluva suljin näkyy etsimessä. Voit vetää sen haluamaasi kohtaan.
- **3** Ota valokuva koskettamalla kelluvaa suljinta.

### **Ota sarjakuvauskuvia**

Käytä sarjakuvaustilaa ottaaksesi sarjan kuvia nopeasti peräkkäin, jotta voit valita niistä parhaan.

- <span id="page-21-0"></span>**1** Avaa **Kamera**, valitse **Valokuva**-tila ja varmista, että takakamera on käytössä.
- **2** Ota sarjakuvauskuvia pitämällä suljinpainiketta tai jompaakumpaa äänenvoimakkuuspainiketta painettuna. Kuvatessasi näet etsimessä numeron, joka ilmaisee, kuinka monta kuvaa olet ottanut tähän mennessä.
- **3** Lopeta kuvaaminen vapauttamalla sormesi.

#### **Valitse sarjakuvauskuvat, jotka haluat säilyttää**

- **1** Avaa **Galleria**. Kosketa sarjakuvauskuvaa (jossa on merkintä  $\Box$ ) ja kosketa sitten kohtaa l
- **2** Pyyhkäise sarjakuvien läpi, valitse ne, jotka haluat pitää, kosketa sitten kohtaa  $\boxed{u}$  ja noudata näytön ohjeita.

Voit poistaa koko sarjakuvauskuvan koskettamalla ja pitämällä valokuvaa ja koskettamalla

sitten kohtaa

### **Ota ajastettuja valokuvia**

Kameran ajastimella voit asettaa aikalaskennan niin, että voit siirtyä paikoillesi sen jälkeen, kun olet koskettanut suljinpainiketta.

- **1** Siirry kohtaan **Kamera** > > **Ajastin** ja valitse aikalaskenta.
- **2** Palaa etsimeen ja kosketa suljinpainiketta. Laitteesi ottaa valokuvan, kun laskenta päättyy.

#### **Käytä ääniohjausta valokuvien ottamiseen**

Voit käyttää ääntäsi valokuvien ottamiseen ilman tarvetta koskettaa suljinpainiketta.

- **1** Siirry kohtaan **Kamera** > > **Ääniohjaus** ja valitse vaihtoehto.
- **2** Palaa etsimeen ja sano komentosi ottaaksesi valokuvan.

# **Kuvaa muotokuva- ja yötilassa sekä suuren aukon tilassa**

### **Ota yökuvia**

Yötilan avulla saat valokuviisi tarkemmat yksityiskohdat ja kirkkaammat värit, kun kuvaat hämärässä valossa tai yöllä.

**1** Avaa **Kamera** tai mene kohtaan **Kamera** > **Lisää**(laitemallistasi riippuen), ja valitse **Yö**tila.

**2** Kun kuvaat takakameralla, joissakin laitteista on mahdollista säätää ISO-herkkyyttä ja

sulkijan nopeutta koskettamalla etsimessä kohtaa  $180$  tai  $\,$  S  $\,$ .

- **3** Vakauta laite ja kosketa suljinpainiketta.
- **4** Laitteesi säätää valotusajan ympäristön valoisuuden perusteella. Pidä laite vakaana, kunnes aikalaskenta loppuu. Voit myös ottaa valokuvan ennen aikalaskennan loppumista koskettamalla suljinpainiketta.
- Jotkin laitteet eivät tue aikalaskennan lopettamista, ennen kuin sen on aika loppua.

### **Ota valokuvia Aukko-tilan avulla**

### **Ota valokuvia suurella aukolla**

Suuren aukon tilan avulla voit ottaa valokuvia ja videoita, joissa tausta on pehmennetty, samalla kun kohde pysyy terävästi tarkennettuna.

- **1** Avaa **Kamera** tai mene kohtaan **Kamera** > **Lisää**(laitemallistasi riippuen) ja valitse **Aukko**-tila.
- **2** Kosketa kohtaa, johon haluat tarkentaa. Parhaiden tulosten saamiseksi laitteesi on oltava 2 metrin (noin 7 jalan) sisällä kohteesta.
- **3** Kosketa kohtaa  $\bigotimes$ etsimessä ja säädä aukon asetuksia vetämällä liukusäädintä. Pienempi aukkoarvo tuottaa sumeamman taustan.
- **4** Ota valokuva koskettamalla suljinpainiketta.

#### **Muokkaa taustan pehmennystä suuren aukon valokuvissa**

Voit säätää tarkennusta ja taustan pehmennystä, kun olet ottanut suuren aukon valokuvan.

- **1** Mene kohtaan **Galleria** > **Albumit** > **Kamera**.
- **2** Kosketa valokuvaa, jossa on merkintä $\bigotimes$ , ja kosketa sitten merkintää  $\bigotimes$  valokuvan yläosassa.
- **3** Säädä valokuvan tarkennusta koskettamalla sitä. Vedä alhaalla olevaa liukusäädintä säätääksesi aukkoa.
- **4** Tallenna asetukset koskettamalla kohtaa  $\vee$ .

#### **Kuvaa suuren aukon videoita**

Suuren aukon tilan avulla voit ottaa valokuvia ja videoita, joissa tausta on pehmennetty, samalla kun kohde pysyy terävästi tarkennettuna.

- **1** Avaa **Kamera** tai mene kohtaan **Kamera** > **Lisää**(laitemallistasi riippuen) ja valitse **Aukko**-tila.
- **2** Vaihda videotilaan koskettamalla kohtaa  $\overline{C}$
- <span id="page-23-0"></span>**3** Kosketa kohtaa, johon haluat tarkentaa. Kosketa kohtaa  $\bigotimes$  etsimessä ja säädä aukon asetuksia vetämällä liukusäädintä. Pienempi aukkoarvo tuottaa sumeamman taustan.
- **4** Aloita tallennus koskettamalla suljinpainiketta. Kosketa tallennuksen aikana etsintä säätääksesi tarkennusta.

# **Master AI**

### **Ota ammattimaisen näköisiä valokuvia**

Master AI on esiasennettu kameraominaisuus, joka auttaa ottamaan parempia valokuvia tunnistamalla kohteita ja näkymiä (kuten ruoka, rannat, sininen taivas ja vihreys sekä teksti) ja optimoimalla kameran asetukset niiden mukaisesti.

- Master AI näytetään joissain laitteissa termillä AI-valokuvaus tai AI-kamera.
- **1** Avaa **Kamera** ja valitse **Valokuva**-tila.
- **2** Ota (a) käyttöön koskettamalla.
- **3** Rajaa kohde etsimessä. Kun kamera tunnistaa, mitä olet kuvaamassa, se suosittelee automaattisesti tilaa (kuten muotokuva, vihreys tai teksti).
- **4** Suositellun tilan poistamiseksi käytöstä kosketa kohtaa  $\times$  tilatekstin vierestä tai sammuta koskettamalla kuvaketta  $\overset{\text{(a)}}{\sim}$ .

# **Liikkuvat kuvat**

### **Ota liikkuvia kuvia ja tuo valokuvat eloon**

Etkö saa täydellistä hetkeä tallennettua? Liikkuva kuva tallentaa lyhyen liikeajan ja äänen ennen ja jälkeen suljinpainikkeen painamisen, jolloin saat ohittamasi tilannekuvan kokonaan näkyviin!

### **Ota liikkuvia kuvia**

**1** Ota Liikkuva kuva käyttöön menemällä kohtaan **Kamera** > **Valokuva** ja koskettamalla

kohtaa , tai mene kohtaan **Kamera** > **Lisää** ja valitse **Liikkuva kuva** (laitemallistasi riippuen).

**2** Kuvaa koskettamalla suljinpainiketta.

### **Toista liikkuvia kuvia**

Liikkuvat kuvat tallennetaan JPG-muodossa kohteeseen **Galleria**.

Siirry kohtaan **Galleria** > **Albumit** > **Kamera**, kosketa liikkuvaa kuvaa ja kosketa sitten

kohtaa  $\circledcirc$  kuvan yläreunassa katsellaksesi sitä.

<span id="page-24-0"></span>Liikkuva kuva pysähtyy automaattisesti, kun se on toistettu kokonaan. Voit myös pysäyttää toiston koskettamalla näyttöä.

### **Tallenna liikkuva kuva GIF-tiedostona tai videona**

Voit tallentaa liikkuvan kuvan GIF-tiedostona tai videona koskettamalla liikkuvaa kuvaa

albumissa, koskettamalla kohtaa • • ja valitsemalla sitten vaihtoehdon **Tallenna videona** tai **Tallenna GIF-muodossa**.

### **Jaa liikkuvia kuvia**

Voit jakaa liikkuvia kuvia Huawei- tai Honor-laitteilla käyttämällä eri tapoja, kuten Wi-Fi Direct, Bluetooth ja Huawei Share.

Siirry kohtaan **Galleria** > **Albumit** > **Kamera**, kosketa ja pidä niitä liikkuvia kuvia, jotka

haluat jakaa, ja kosketa sitten kohtaa  $\stackrel{\circ}{\longleftrightarrow}$  jakaaksesi ne.

Jos jaat liikkuvia kuvia kolmansien osapuolien laitteille tai epäyhteensopiville laitteille, liikkuvat kuvat näytetään staattisina kuvina.

# **Pro-tila**

### **Käytä Pro-tilaa ja kuvaa kuin ammattilainen**

Pro-tilassa voit hienosäätää valokuvia ja videoita ja saada täyden hallinnan ISO-herkkyyteen, tarkennustilaan ja muihin asetuksiin ottaessasi valokuvia tai videoita.

### **Kuvaa ja ällistytä, Pro-tilan avulla**

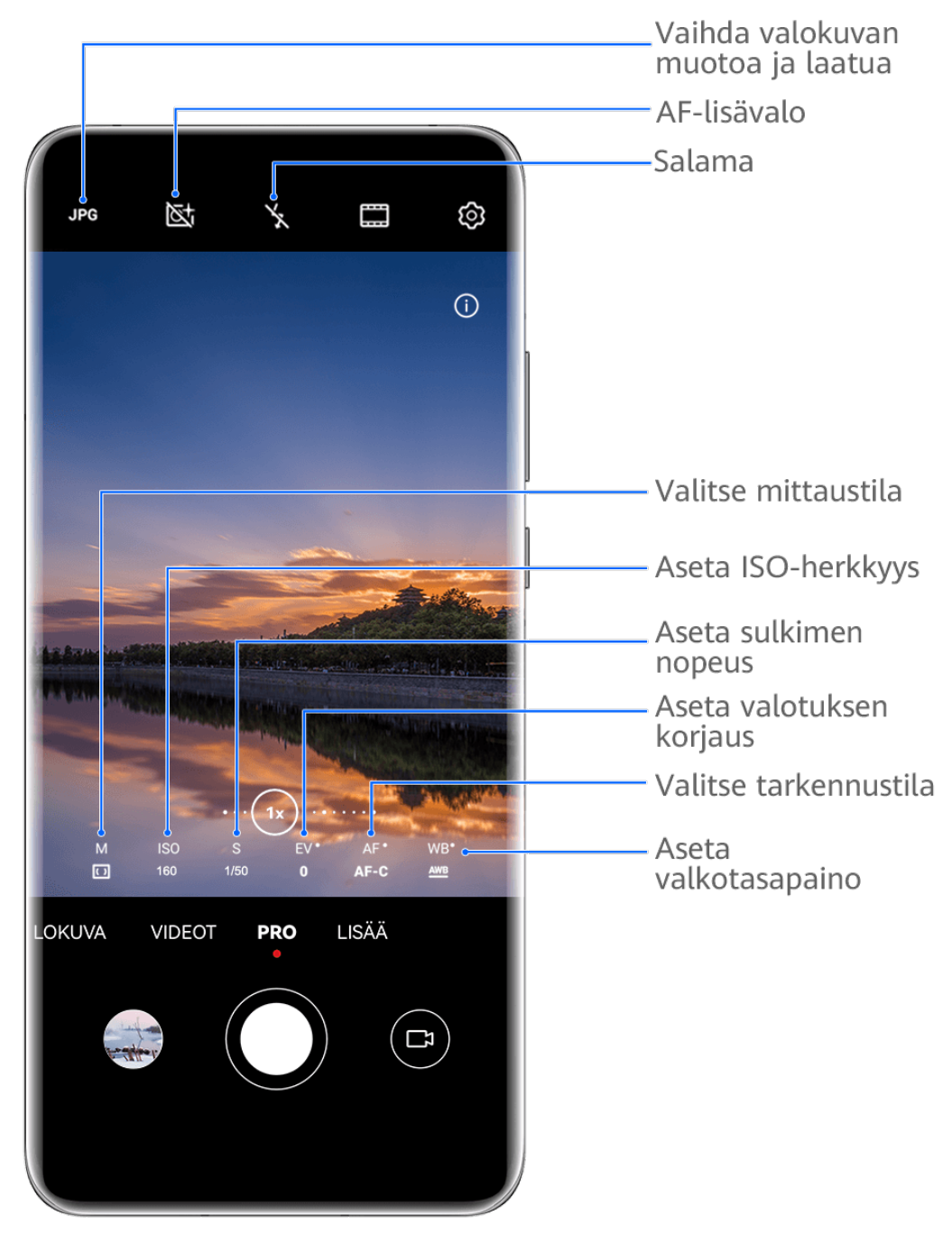

- Kuvat ovat vain viitteeksi.
- **1** Avaa **Kamera** tai mene kohtaan **Kamera** > **Lisää**(laitemallistasi riippuen) ja valitse **Pro**tila.
- **2** Siitä voit tehdä seuraavia:
	- Säädä mittaustilaa: Kosketa kohtaa **M** ja valitse mittaustila.

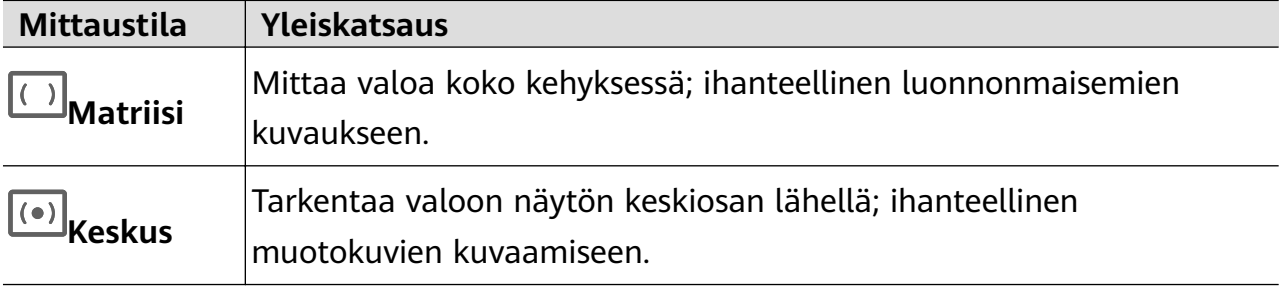

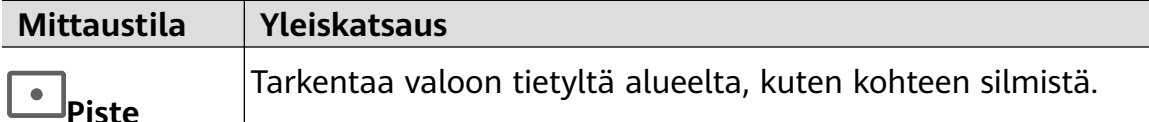

- Säädä ISO-herkkyyttä: Kosketa kohtaa **ISO** ja vedä liukusäädintä. Hämärässä valossa on yleensä toivottavaa lisätä ISO-herkkyyttä. Hyvässä valaistuksessa sitä kannattaa vähentää, jotta vältetään kuvakohina.
- Säädä sulkijan nopeutta: Kosketa kohtaa **S** ja vedä liukusäädintä. Sulkijan nopeus määrittää kameran linssin läpi kulkevan valon määrän. Kun kuvataan paikallaan olevia näkymiä tai muotokuvia, on suositeltavaa käyttää hitaampaa sulkijan nopeutta. Vastaavasti kun kuvataan nopeasti liikkuvia näkymiä tai kohteita, on suositeltavaa lisätä sulkijan nopeutta.
- Säädä valotuksen korjausta (EV): Kosketa kohtaa **EV·** ja vedä liukusäädintä. Hämärässä valaistuksessa on suositeltavaa lisätä EV-arvoa, ja hyvin valaistuissa ympäristöissä sitä on suositeltavaa vähentää.

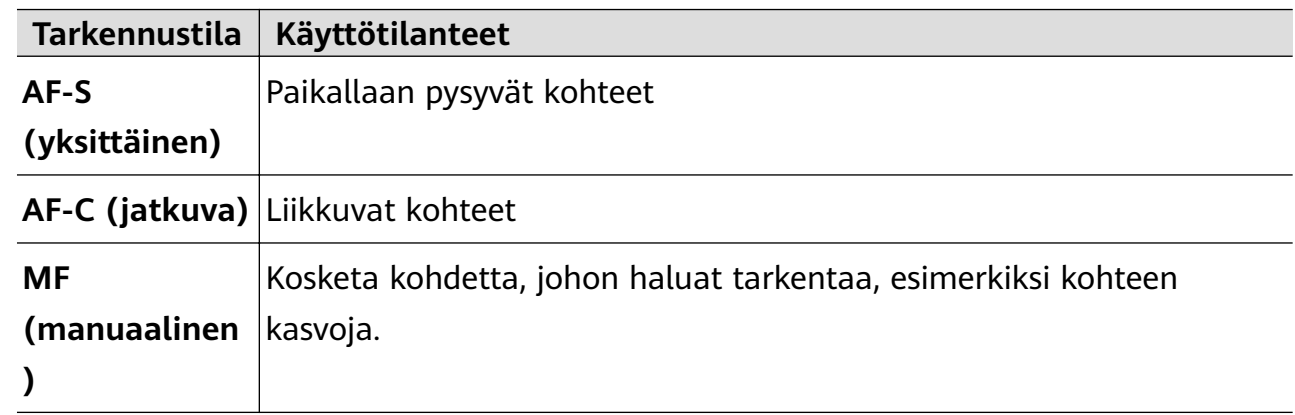

• Säädä tarkennusta: Kosketa kohtaa **AF·** ja valitse tarkennustila.

• Säädä värisävyä: Kosketa kohtaa **WB·** ja valitse tila.

Kun kuvaat kirkkaassa päivänvalossa, valitse  $\mathcal{L}(\hat{\mathcal{L}})$ . Kun kuvaat pilvisessä säässä tai hämärässä valaistuksessa, valitse .

Säädä värilämpötilaa koskettamalla kohtaa  $\Box$ 

• Valitse tallennusmuoto: **Pro**-tilan avulla voit tallentaa valokuvan eri muodoissa. Valitse

haluamasi muoto koskettamalla etsimessä kohtaa <sup>JPG</sup>.

- **3** Ota valokuva koskettamalla suljinpainiketta.
- $\bullet$   $\bullet$  Näitä ominaisuuksia tuetaan vain tietyissä laitemalleissa.
	- Jonkun tietyn asetuksen muuttaminen voi joskus muuttaa muitakin asetuksia. Säädä ne kulloistenkin tarpeiden mukaisiksi.

### **Käytä Pro-tilaa videoiden tallennukseen**

**1** Vaihda videotilaan koskettamalla **Pro**-tilassa kohtaa  $\Box$ ). Tämän jälkeen voit tehdä seuraavia:

• Säädä mittaustilaa: Kosketa kohtaa **M** ja valitse mittaustila.

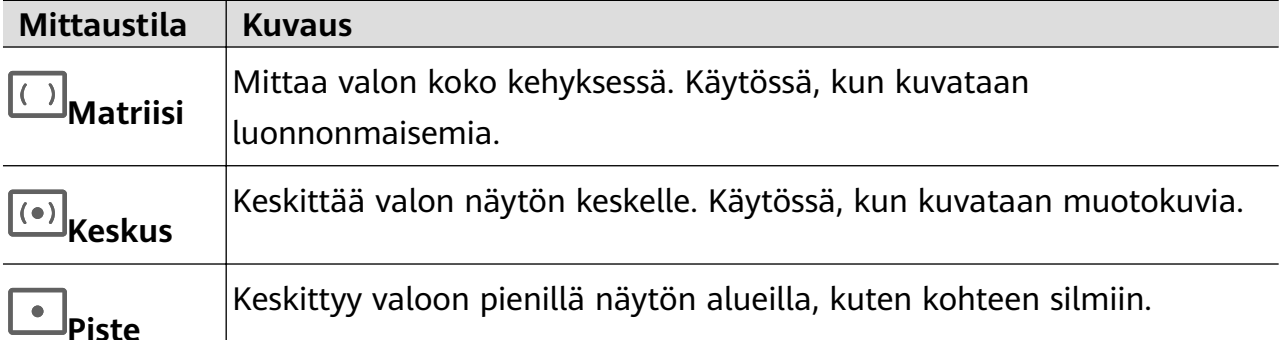

- Säädä ISO-herkkyyttä: Kosketa kohtaa **ISO** ja vedä liukusäädintä. Lisää ISO-herkkyyttä hämärässä valaistuksessa. Pienennä ISO-herkkyyttä hyvin valaistuissa ympäristöissä välttääksesi kuvakohinaa.
- Säädä sulkijan nopeutta: Kosketa kohtaa **S** ja vedä liukusäädintä. Sulkijan nopeus vaikuttaa kameran linssin läpi kulkevan valon sallittuun määrään. Kun kuvaat paikallaan pysyviä näkymiä tai muotokuvia, vähennä sulkijan nopeutta. Kun kuvaat liikkuvia näkymiä tai kohteita, lisää sulkijan nopeutta.
- Säädä valotuksen korjausta (EV): Kosketa kohtaa **EV·** ja vedä liukusäädintä. Nosta EV-arvoa hämärässä valossa ja pienennä sitä hyvin valaistuissa ympäristöissä.
- Säädä tarkennusta: Kosketa kohtaa **AF·** ja valitse tarkennustila.

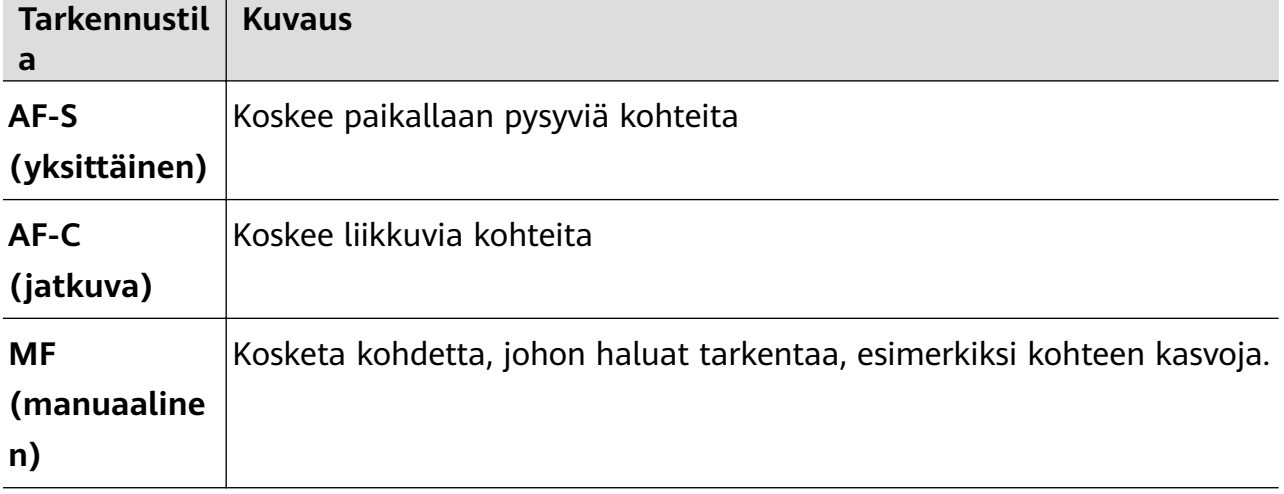

• Säädä värisävyä: Kosketa kohtaa **WB·** ja valitse tila.

```
يَنْ:<br>Kun kuvaat kirkkaassa auringonvalossa, valitse . Valitse hämärässä valaistuksessa
\frac{111}{1111}.
```
Säädä värilämpötilaa koskettamalla kohtaa .

- **2** Aloita tallennus koskettamalla kohtaa  $\textcircled{\tiny{\textcircled{\textcirc}}}$ .
- Kaikki laitteet eivät tue näitä ominaisuuksia.
	- Jonkun tietyn asetuksen muuttaminen voi joskus muuttaa muitakin asetuksia. Säädä ne ajankohtaisten toiveidesi mukaisiksi.

# <span id="page-28-0"></span>**Tallenna videoita**

### **Tallenna video**

- **1** Avaa **Kamera** ja valitse **Videot**-tila.
- **2** Säädä seuraavia asetuksia:
	- Lähennä tai loitonna: Nipistä sisään tai ulos etsimessä tai vedä zoomauksen liukusäädintä.
	- Tarkenna: Kosketa kohtaa, johon haluat tarkentaa. Lukitse valotus ja tarkennus koskettamalla ja pitämällä etsintä.
	- Kytke salama päälle tai pois päältä: Kosketa kohtaa  $\chi$  ja valitse  $\subseteq$  (pysyv päällä) tai (poissa päältä).

Kun tallennat videoita etukameralla hämärässä valaistuksessa, voit asettaa salaman

tilaan (pysyy päällä). Kamera kompensoi valoa.

- Säädä kauneustehosteita: Kosketa kohtaa  $\bigodot^1$ ja säädä tehosteita vetämällä.
- Säädä videon tarkkuutta ja kuvataajuutta: Mene kohtaan > **Videon tarkkuus** ja valitse haluamasi tarkkuus. Suurempi tarkkuus tuottaa korkealaatuisemman videon ja suuremman tiedostokoon.

Voit valita haluamasi kuvataajuuden koskettamalla kohtaa **Kuvataajuus**.

• Valitse tilaa säästävä videomuoto: Kosketa kohtaa ja vaihda **Tehokas videomuoto** -kytkin käyttöön.

Kun tämä ominaisuus on käytössä, laite käyttää videomuotoa, joka vie vähemmän tallennustilaa. Tämän muotoisia videoita ei kuitenkaan ehkä voida toistaa muissa laitteissa. Käytä tätä vaihtoehtoa varovasti.

 $\bullet$   $\bullet$  Kaikki laitteet eivät tue näitä ominaisuuksia.

- Jonkun tietyn asetuksen muuttaminen voi joskus muuttaa muitakin asetuksia. Säädä ne kulloistenkin tarpeiden mukaisiksi.
- **3** Kuvaa koskettamalla kohtaa . Kun tallennat videoita takakameralla, voit lähentää tai loitontaa koskettamalla ja pitämällä kohtaa  $+$  tai  $-$ .

Ota kuva senhetkisestä ruudusta koskettamalla kohtaa  $\mathbb C$ 

**4** Keskeytä kuvaaminen koskettamalla kohtaa  $\bigcup$  ja lopeta koskettamalla kohtaa  $\bigcirc$ 

### <span id="page-29-0"></span>**Käytä AI-elokuvatehosteita videoiden tallentamiseen**

Käytä AI-elokuvatehosteita ja lisää videoihisi taiteellisia elementtejä ilman tarvetta jälkikäsittelylle.

- **1** Avaa **Kamera** ja valitse **Videot**-tila.
- **2** Vaihda takakameraan, kosketa kohtaa  $\Box$  tai  $\bigotimes$  ja valitse näytön ohjeiden mukaisesti **AI-väri**, **Taustan pehmennys** tai muita elokuvatehosteita (laitemallistasi riippuen).
- **3** Mene kohtaan  $\bigodot$  > **Videon tarkkuus** ja valitse kuvasuhde 21:9 (jolla useimmat elokuvat kuvataan).
	- *U* · Jotkin tuotteet eivät tue kuvasuhdetta 21:9.
		- Jos laitteesi tukee  $\sqrt[3]{\mathbb{I}}$ -ominaisuutta, poista se ensin käytöstä.
- **4** Kuvaa koskettamalla kohtaa  $\odot$

Kosketa kohtaa  $\mathbb O$  ia ota valokuvia elokuvatehosteilla tallennuksen aikana.

**5** Lopeta kuvaaminen koskettamalla kohtaa  $\Box$ .

# **Hidastettu tallennus**

### **Kuvaa hidastettuja videoita**

Käytä hidastusta ja tallenna ohikiitävät hetket tarkasti. Säädä hidastuksen nopeutta sen perusteella, miten hitaalta haluat kuvaamasi materiaalin näyttävän. Suuremmalla nopeudella saat hitaamman toiston.

Saatavilla olevat hidastetut nopeudet vaihtelevat laitteittain.

- 256x: sopii ampumisen, räjähdysten tai muiden äärimmäisen nopeatempoisten toimintakohteiden tallentamiseen.
- 128x tai 64x: sopii pallojen lyömisen ja kilpailujen tallentamiseen.
- 32x tai 16x: sopii kuplimisen ja veden roiskumisen tallentamiseen.
- 8x tai 4x: sopii nopeiden liikkeiden, kuten veteen sukeltamisen ja jalkapallon potkimisen tallentamiseen. Voit mukauttaa kuvauksen kokonaispituutta ja hidastetun osuuden pituutta.

Parhaan tuloksen saat kuvaamalla hidastettuja videoita kirkkaassa ja luonnollisessa valaistuksessa.

#### **Kuvaa hidastettuja videoita**

- **1** Mene kohtaan **Kamera** > **Lisää** ja valitse **Hidastus**-tila.
- **2** Kosketa kohtaa  $\ddot{\text{(a)}}$  ja valitse hidastusnopeus.

<span id="page-30-0"></span>**3** Rajaa kohteesi etsimeen ja aloita sitten tallennus koskettamalla kohtaa  $\circled{\bullet}$ .

#### **Tallenna hidastus automaattisesti**

Jotkin nopeat hidastustilat tukevat liikkeentunnistusta. Kamera seuraa liikkuvia kohteita kehyksessä automaattisesti ja ottaa niistä tilannekuvia, kun kosketat suljinpainiketta.

- **1** Kosketa kohdassa **Hidastus** kohtaa ja valitse nopeus.
- **2** Jos valitsemasi nopeus tukee liikkeentunnistusta,  $\begin{bmatrix} 1 & 1 \\ 0 & 1 \end{bmatrix}$ näkyy näytössä. Varmista koskettamalla kohtaa Landetta liikkeentunnistus on käytössä.

Tällöin etsimessä näkyy tunnistuskehys. Siirrä kehys haluttuun kohtaan.

**3** Kehystä kohde etsimessä ja varmista, että se on myös tunnistuskehyksessä. Aloita

kuvaaminen koskettamalla kohtaa  $\circled{\odot}$ . Kamera seuraa kehyksessä olevaa kohdetta ja ottaa automaattisesti näyttökuvia, kun se liikkuu.

Jos haluat tallentaa videon manuaalisesti, poista liiketunnistus käytöstä koskettamalla kohtaa

 $\mathbb{G}$  ja aloita sitten tallennus koskettamalla kohtaa  $\textcircled{\tiny{\textcircled{\tiny\tiny\bullet}}}$ 

# **Time-lapse-valokuvaus**

### **Käytä time-lapsea lyhyen videon luomiseen**

Voit käyttää time-lapsea tallentamaan kuvia hitaasti muutaman minuutin tai jopa muutaman tunnin aikana ja tiivistämään ne sitten yhdeksi lyhyeksi videoksi. Näin voit tallentaa muutoksen kauneuden – aukeavat kukat, vaeltavat pilvet ja muuta.

- **1** Mene kohtaan **Kamera** > **Lisää** ja valitse **Time-lapse**-tila.
- **2** Laita laite valmiusasentoon. Vähennä kameran tärinää ja vakauta laite käyttämällä jalustaa.
- **3** Kosketa kohtaa aloittaaksesi tallennuksen ja lopeta sitten tallennus koskettamalla kohtaa

Tallennettu video tallennetaan automaattisesti Galleriaan.

# **Säädä kameran asetuksia**

# **Säädä kameran asetuksia**

Voit säätää kamera-asetuksia ja ottaa valokuvia ja videoita nopeammin.

Seuraavat ominaisuudet eivät välttämättä ole käytettävissä joissakin kameratiloissa.

### **Säädä kuvasuhdetta**

Siirry kohtaan **Kamera** >  $\bigodot$  > **Kuvasuhde** ja valitse kuvasuhde.

Tämä ominaisuus ei ole käytettävissä joissakin tiloissa.

### **Ota sijaintitunnisteet käyttöön**

Jotta voit ottaa **Sijaintitunniste**en käyttöön, ota laitteessa ensin sijaintipalvelut käyttöön ja

mene sitten kohtaan **Kamera** >  $\{9\}$ . Sen jälkeen valokuviisi ja videoihisi merkitään sijaintitiedot.

Voit katsoa Gallerian valokuvan tai videon kuvauspaikan koskettamalla ja pyyhkäisemällä siinä ylös.

Sijaintipalveluiden käyttöönotto laitteella:

• Pyyhkäise alas laitteen oikeasta yläreunasta, jolloin näyttöön tulee **Ohjauspaneeli**, laajenna

pikakytkinpaneeli koskettamalla kohtaa (laitemallistasi riippuen) ja ota käyttöön **Sijainti**.

• Mene kohtaan **Asetukset** > **Sijainti** ja ota käyttöön **Käytä sijaintitietoja**.

#### **Lisää laitteen vesileimoja**

Ota käyttöön **Lisää vesileima**. Valokuvissa ja videoissa, jotka on kuvattu takakameralla, on mukana laitteen vesileima.

Laitteen vesileiman lisäämistä videoihin ei tueta tietyissä laitteissa.

#### **Käytä apuruudukkoa valokuvien sommitteluun**

Käytä apuruudukkoa auttamaan täydellisen kuvan kohdistamisessa.

- **1** Ota käyttöön **Kameran ruudukko**. Etsimessä näkyvät tällöin ruudukon viivat.
- **2** Aseta valokuvan kohde johonkin leikkauspisteistä ja kosketa sitten suljinpainiketta.

### **Käytä peiliheijastusta**

Kun käytät etukameraa, kosketa kohtaa  $\{ \bigcirc \}$  ja ota käyttöön tai poista käytöstä **Peiliheijastus**.

Kun **Peiliheijastus** on käytössä, kuva näkyy sellaisena kuin näet itsesi etsimessä käännetyn kuvan sijaan.

Kun **Peiliheijastus** on käytössä, kuva käännetään, joten se on vastakkainen kuin se, jonka näet etsimessä.

### **Mykistä suljinääni**

Mykistä kameran suljinääni ottamalla käyttöön **Mykistys**-toiminto.

Tämä ominaisuus on saatavana vain joissakin maissa ja alueilla.

### <span id="page-32-0"></span>**Kuvaa hymyjä**

Ota käyttöön **Kuvaa hymyjä**. Kamera ottaa valokuvan automaattisesti tunnistaessaan hymyn etsimessä.

### **Käytä vaakasuuntaa parempiin sommitteluihin**

Ota käyttöön **Vaakataso**, jolloin etsimessä näytetään vaakasuuntainen ohjeviiva.

Kamera on vaakatasossa, kun pisteviiva on yhtenäisen viivan päällä.

### **Mukauta kameratilan asettelu**

Voit mukauttaa kameratilanäytön asettelun haluamaksesi siirtämällä usein käytetyt tilat kameran aloitusnäyttöön tai vaihtamalla tilojen järjestystä.

**Valokuva**-, **Muotokuva**- ja **Videot**-tiloja ei oi siirtää kohtaan **Lisää**.

- **1** Siirry tilan muokkausnäyttöön menemällä kohtaan **Kamera** > **Lisää** ja koskettamalla kohtaa  $\Box$
- **2** Kosketa ja pidä tilaa ja vedä se haluamaasi kohtaan. Voit siirtää tilan **Lisää** -näytöltä kameran aloitusnäyttöön, siirtää tilan kameran aloitusnäytöltä kohtaan **Lisää** tai säätää tilanäytön asettelua sen perusteella, kuinka usein käytät tiettyjä tiloja.

Tilat, joissa on  $\otimes$ -kuvake, voidaan poistaa koskettamalla tätä kuvaketta.

**3** Tallenna asettelu koskettamalla kohtaa

Voit palauttaa poistetun tilan menemällä kohtaan **Kamera** > **Lisää**, koskettamalla kohtaa

ja koskettamalla sitten kohtaa **LISÄÄ**.

# **Hallitse Galleriaa**

### **Näytä laitteesi kuvia ja videoita muilla laitteilla**

Selaaminen monella laitteella -ominaisuuden avulla voit selata ja etsiä yhdistetylle puhelimelle tai tabletille tallennettuja valokuvia ja videoita.

- Tämä ominaisuus on saatavana vain joissakin maissa ja alueilla.
	- Varmista ennen tämän ominaisuuden käyttöä, että laitteissa on tarpeeksi virtaa ja että yhdistettävä laite on laitteen lähellä.

**1** Ota seuraavat toiminnot käyttöön tässä laitteessa ja yhdistetyssä laitteessa: Mene kohtaan **Asetukset** > **Laite+** > **Lisää asetuksia** > **Monen laitteen Galleria** ja varmista, että **Monen laitteen Galleria** on käytössä. Jos **Monen laitteen Galleria** ei näy yllä olevassa polussa puhelimessa tai tabletissa, etsi ja ota käyttöön **Monen laitteen yhteiskäyttö** kohdassa **Asetukset**. Jos laitteelle ei näy kumpaakaan näistä kytkimistä, tätä ominaisuutta ei tueta.

**2** Ota Wi-Fi ja Bluetooth käyttöön ja kirjaudu samaan **HUAWEI ID**:hen laitteessasi ja laitteessa, johon haluat yhdistää.

Kun yhteys on määritetty, **Muut laitteet** -välilehti näkyy kohdassa **Galleria** > **Albumit**.

- Jos laitetta ei voida yhdistää kohdelaitteeseen, yhdistä ne samaan reitittimeen tai henkilökohtaiseen tukiasemaan, kirjaudu samaan **HUAWEI ID**:hen ja ota Bluetooth käyttöön molemmissa laitteissa.
- **3** Näytä yhdistetyt laitteet koskettamalla **Muut laitteet** -välilehteä. Jos laite, josta haluat selata, ei ole yhdistettynä, kosketa laitteen nimeä ja muodosta yhteys kehotteiden mukaan. Tämän jälkeen voit tehdä seuraavia:
	- Selaa kuvia tai videoita: Kosketa yhdistettyä laitetta, niin voit katsella siihen tallennettuja albumeita.
	- Hae kuvia: Anna **Albumit**-välilehdellä hakupalkkiin hakusana (kuten "ruoka" tai "maisema"). Laite näyttää hakutulokset.
	- Tallenna kohteita laitteeseesi muista laitteista: Kosketa kohdelaitetta, valitse kuvia tai

videoita koskettamalla ja pitämällä ja kosketa sitten kohtaa . Tallennetut kohteet näkyvät kohdassa **Galleria** > **Albumit** > **Muista laitteista**.

Poista tämä ominaisuus käytöstä poistamalla **Monen laitteen Galleria** käytöstä.

### **Muokkaa kuvia**

Galleria tarjoaa kuville laajan valikoiman muokkausmahdollisuuksia.

### **Perusmuokkaus**

- 1 Avaa **Galleria**, kosketa muokattavaa valokuvaa ja kosketa kohtaa  $\Box$ . Tämän jälkeen voit tehdä seuraavia:
	- Rajaa ja kierrä: Kosketa kohtaa **Rajaa**, valitse kehys ja valitse säilytettävä osa vetämällä ruudukkoa tai sen nurkkia. Voit säätää valokuvan näkyvää osaa vetämällä valokuvaa ruudussa tai lähentämällä tai loitontamalla kahdella sormella.

Kierrä valokuvaa koskettamalla kohtaa **Rajaa** ja vetämällä kulmapyörää haluamaasi suuntaan.

Voit kiertää valokuvan tiettyyn asteeseen tai kääntää sen peilikuvaksi koskettamalla

kohtaa  $\bigcap$  tai  $\frac{1}{4}$ 

- Lisää suodatintehoste: Valitse suodatin koskettamalla kohtaa **Suodata**.
- Säädä valokuvan tehosteita: Säädä valokuvan kirkkautta, kontrastia, värikylläisyyttä ja muita ominaisuuksia koskettamalla kohtaa **Säädä**.
- Muu: Kosketa kohtaa **Lisää** valokuvan muita muokkauksia, kuten väriroisketta, pehmennystä, piirustusta tai tekstielementin lisäystä varten.

Kun käytät **Säädä**- tai **Suodata**-ominaisuutta, voit verrata valokuvaa ennen muokkausta ja sen jälkeen koskettamalla kohtaa **Vertaa**. Vertailua ei tueta joissakin muokkaustiloissa.

**2** Tallenna muokkaukset koskettamalla kohtaa  $\times$  tai  $\Xi$ .

### **Lisää tarroja valokuviin**

- **1** Kosketa Galleriassa valokuvaa ja mene kohtaan  $\Box$  > **Lisää** > **Tarrat**.
- **2** Valitse tarra ja vedä se haluamaasi kohtaan. Kosketa ja pidä tarran kulmassa olevaa

pistettä ja muuta tarran kokoa vetämällä sitä. Poista tarra koskettamalla kohtaa  $\mathbb{X}$ . Voit myös muokata joidenkin tarrojen tekstisisältöä. Kosketa muokattavaa kohtaa, joka on tyypillisesti ympyröity katkoviivoilla, ja kirjoita uusi teksti.

**3** Tallenna muokkaukset koskettamalla kohtaa  $\checkmark$  ja tallenna valokuva koskettamalla  $k$ ohtaa  $\Box$ 

### **Pikselöi valokuvia**

- **1** Kosketa galleriassa valokuvaa ja mene kohtaan  $\Box$  > **Lisää** > **Mosaiikki**.
- **2** Valitse mosaiikkityyli ja -koko peittämään osa valokuvaa.
- **3** Poista mosaiikki koskettamalla kohtaa **Pyyhekumi** ja pyyhkäisemällä se pois valokuvasta.
- **4** Tallenna muokkaukset koskettamalla kohtaa  $\checkmark$  ja tallenna valokuva koskettamalla  $k$ ohtaa  $\boxed{\square}$

### **Nimeä valokuvia uudelleen**

- **1** Kosketa galleriassa sitä valokuvan pikkukuvaa, jonka haluat nimetä uudelleen.
- **2** Mene kohtaan > **Nimeä uudelleen** ja anna uusi nimi.
- **3** Kosketa kohtaa **OK**.

### **Kollaasi**

Gallerian kollaasiominaisuuden avulla voit yhdistää useita valokuvia nopeasti, jolloin ne on helpompi jakaa.

- **1** Voit käyttää kollaasiominaisuutta seuraavilla tavoilla (laitemallistasi riippuen):
	- Kosketa **Etsi**-välilehdellä kohtaa **Luo kollaasi**, valitse valokuvia ja kosketa sitten kohtaa **Luo**.
	- Valitse valokuvia koskettamalla ja pitämällä **Valokuvat** tai **Albumit**-välilehdellä ja mene sitten kohtaan > **Kollaasi**.
- **2** Valitse malli. Tämän jälkeen voit tehdä seuraavia:
	- siirrä valokuva: Kosketa ja pidä valokuvaa ja vedä se toiseen kohtaan.
	- Säädä valokuvan näkyvää osaa: liu'uta valokuvassa tai nipistä sisään tai ulos, niin että vain haluamasi kohta näkyy ruudukossa.

Kierrä valokuvaa: kosketa valokuvaa ja sitten kierrä sitä koskettamalla kohtaa  $\Box$  tai

käännä se koskettamalla kohtaa  $\mathbb{R}$  4.

- Lisää tai poista reunat: Oletuksena reunat näkyvät valokuvien välillä ja ruudukon reunoilla. Voit poistaa ne koskettamalla kohtaa **Rajaus**.
- **3** Tallenna kollaasi koskettamalla kohtaa  $\boxed{\underline{\sqcup}}$ Voit katsella tallennettua kollaasia kohdassa **Albumit** > **Kollaasit**.

### **Järjestele albumeja**

Järjestä valokuvat ja videot albumeihin selataksesi niitä helpommin.

### **Lisää albumeja**

- **1** Mene kohtaan **Galleria** > **Albumit**.
- **2** Kosketa kohtaa  $\overline{\mathcal{L}}$ , nimeä albumi ja kosketa sitten kohtaa **OK**.
- **3** Valitse valokuvat tai videot, jotka haluat lisätä, ja siirrä tai kopioi ne albumiin.

### **Lajittele albumit**

- **1** Siirry kohtaan **Galleria** > **Albumit** > ja kosketa kohtaa **Lajittele albumit**.
- **2** Säädä järjestystä pitämällä ja vetämällä kohtaa albumien vieressä. Voit palauttaa oletusjärjestyksen koskettamalla kohtaa **Nollaa** tai menemällä kohtaan
	- - > **Nollaa**.

### **Säädä albumin näyttötyyliä**

Mene kohtaan **Galleria** > **Albumit** > , kosketa kohtaa **Vaihda näkymää** ja valitse albumin näyttötyyli.

### **Siirrä valokuvia ja videoita**

- **1** Avaa albumi ja kosketa ja pidä valitaksesi useita valokuvia ja videoita, jotka haluat siirtää.
- **2** Kosketa kohtaa > **Siirrä albumiin** valitaksesi halutun albumin.
- **3** Kun kohteet siirretään, ne eivät enää ole alkuperäisessä albumissaan.

**Kaikki valokuvat**- ja **Videot**-albumit näyttävät kaikki laitteellesi tallennetut kuvat ja videot.

Kohteiden siirtäminen albumien välillä ei vaikuta näiden albumien näkymiin.

### **Poista valokuvia ja videoita**

Valitse valokuvat, videot tai albumit koskettamalla ja pitämällä, ja mene kohtaan **Poista** > **Poista**.

<span id="page-36-0"></span>Joitakin esiasetettuja albumeita ei voida poistaa, mukaan lukien **Kaikki valokuvat**, **Omat suosikit**, **Videot** ja **Kamera**.

Poistetut valokuvat ja videot siirretään väliaikaisesti **Äskettäin poistettu** -albumiin tietyksi ajaksi, minkä jälkeen ne poistetaan pysyvästi.

Jos haluat poistaa valokuvia ja videoita pysyvästi ennen säilytysjakson päättymistä, valitse valokuvia tai videoita **Äskettäin poistettu** -albumista koskettamalla ja pitämällä, ja mene kohtaan **Poista** > **Poista**.

### **Palauta poistettuja valokuvia ja videoita**

Kosketa ja pidä **Äskettäin poistettu** -albumissa kohteita, jotka haluat palauttaa, ja kosketa

sitten kohtaa  $\bigcirc$  palauttaaksesi ne alkuperäisiin albumeihinsa.

Jos alkuperäinen albumi on poistettu, luodaan uusi.

### **Lisää valokuvia ja videoita suosikkeihin**

Avaa valokuva tai video ja kosketa sitten kohtaa  $\heartsuit$ .

Kohde näkyy sekä alkuperäisessä albumissa että **Omat suosikit**-albumissa.

### **Piilota albumeja**

Järjestelmäalbumeja, kuten **Kamera**, **Videot**, **Omat suosikit** ja **Näyttökuvat** ei voi piilottaa.

Siirry **Albumit**-välilehdellä kohtaan > **Piilotetut kohteet** ja vaihda käyttöön

piilotettavien albumeiden kytkimet.

Piilotetut albumit ja niiden valokuvat ja videot on piilotettu Galleriassa katselulta.

# **Highlights**

### **Highlights-ominaisuuden esittely**

Galleria luo automaattisesti **Highlights**-albumeja parhaista valokuvistasi ja videoistasi aika-, sijainti- ja teematietojen perusteella ja se myös luo lyhyen videoleikkeen, jotta voit välittömästi elää hyvät hetket uudelleen.

- Aloittaaksesi **Highlights**-ominaisuuden käytön, siirry kohtaan **Kamera** > ja ota käyttöön **Sijaintitunniste**.
- **Highlights**-albumit luodaan automaattisesti, kun laite latautuu ja on yhteydessä Wi-Fiverkkoon, näyttö sammutetaan ja akussa on riittävästi virtaa. Albumien luominen voi kestää jonkin aikaa.

**Highlights**-albumeita ei luoda automaattisesti, jos liittyviä valokuvia ei ole tarpeeksi.

### **Näytä Highlights-videot**

**1** Siirry kohtaan **Galleria** > **Highlights** ja kosketa albumia.

**2** Toista video koskettamalla kohtaa  $\bullet$ .

### **Vaihda Highlights-albumin kansi**

**1** Kosketa **Highlights**-välilehdellä albumia.

**2** Mene kohtaan  $\bullet \bullet$  > **Vaihda kantta**, valitse valokuva ja kosketa sitten kohtaa  $\checkmark$ .

### **Jaa Highlights**

Voit jakaa **Highlights**eja kavereillesi videoina tai kuvina.

#### **Jaa Highlights-videoita videoina**

- **1** Jos olet muokannut ja vienyt **Highlights**-videon, viety video löytyy kohdasta **Galleria** > **Albumit** > **Videoeditori**.
- **2** Voit valita videon koskettamalla ja pitämällä **Videoeditori**ssa ja jakaa sen koskettamalla  $k$ ohtaa  $\mathcal{L}$ o

### **Jaa Highlights-videoita kuvina**

Kosketa **Highlights**-videota, jonka haluat jakaa, ja mene sitten kohtaan > **Jaa**. Laite muodostaa automaattisesti videolle kuvan, ja voit jakaa sen muille näytön ohjeiden mukaisesti.

Voit jakaa valokuvan myös kohdasta **Galleria** > **Albumit** > **Kollaasit**, jonne **Highlights**videoille luodut kuvat tallennetaan oletuksena.

### **Lisää tai poista kuvia tai videoita Highlights-albumista**

- **1** Valitse **Highlights**-välilehdeltä **Highlights**-albumi.
- **2** Tämän jälkeen voit tehdä seuraavia:
	- Lisää kuvia tai videoita: Kosketa kohtaa  $\overline{+}$  ja valitse näytön ohjeiden mukaisesti albumiin lisättäviä kuvia tai videoita.
	- Poista kuvia tai videoita: Valitse albumista poistettavat kuvat tai videot koskettamalla

ja pitämällä, kosketa kohtaa ja kosketa sitten kohtaa **Poista**.

### **Nimeä Kohokohdat-albumeja uudelleen**

**1** Kosketa **Highlights**-välilehdellä albumia.

**2** Mene kohtaan > **Nimeä uudelleen** ja anna uusi nimi.

### **Poista Highlights-albumeja**

- **1** Valitse **Highlights**-välilehdeltä **Highlights**-albumi.
- **2** Mene kohtaan > **Poista** ja kosketa kohtaa **Poista**.
- Kun olet poistanut **Highlights**-albumin, sitä ei voi palauttaa, ja **Highlights**-albumin valokuvat ja videot pysyvät Galleriassa.

# <span id="page-39-0"></span>**Sovellukset**

# **MeeTime**

### **Käytä MeeTimea puheluiden soittamiseen**

Soita MeeTimen avulla korkealaatuisia video- ja -äänipuheluita yhteyshenkilöille, joilla on Huawei-laite (kuten puhelin tai tabletti) ja jaa näyttösi puheluiden aikana.

GPU Turbo -teknologian ansiosta videopuhelun tarkkuus optimoidaan automaattisesti, kun verkkosignaali on heikko. Älykkäiden algoritmien avulla toinen osapuoli näkee kasvosi selkeästi, vaikka videopuhelu soitettaisiin yöllä tai pimeässä ympäristössä. Voit säätää kauneustasoa videopuhelun aikana.

- Varmista, että laite on päivitetty uusimpaan järjestelmäversioon.
	- Tämä ominaisuus on saatavana vain joissakin maissa ja alueilla.
	- Jos **MeeTime** -sovellusta ei ole esiasennettu laitteeseesi, lataa se osoitteesta **AppGallery**.

### **Ilmaisen MeeTime-palvelun käyttäminen**

- MeeTime käyttää vain Wi-Fiä tai mobiilidataa, eikä operaattorisi veloita käyttöä puheluina. Tätä ominaisuutta on suositeltavaa käyttää Wi-Fi-verkon kautta.
- Jos sinun täytyy soittaa videopuhelu mobiilidataa käyttämällä, voit tehdä seuraavat toimenpiteet ja säästää käyttämäsi mobiilidatan määrää: kosketa **MeeTime**-näytössä profiilikuvaasi oikeassa yläkulmassa, jolloin siirryt Asetukset-näyttöön, ja kytke Datan **säästäjä** -kytkin sitten päälle.

### **Soita korkealaatuinen video- tai -äänipuhelu**

Soita MeeTimella tasaisia ja korkealaatuisia puheluita Huawei-laitteiden, kuten puhelimien ja tablettien välillä. Voit nauttia selkeistä videopuheluista pimeissäkin ympäristöissä ja säätää kauneustasoa videopuheluiden aikana.

- **1** Avaa **MeeTime** ja ota se käyttöön noudattamalla näytön ohjeita.
- **2** Mene **MeeTime**-sovelluksessa kohtaan **Yhteystiedot** > **MeeTime** ja kosketa kohtaa

tai yhteystiedon vieressä, jolla on laitteessa käytössä **MeeTime** korkealaatuisen video- tai äänipuhelun soittamista varten.

**3** Kosketa videopuhelun aikana näyttöä ja kosketa sitten kohtaa  $\rightarrow$   $\sim$   $\sim$   $\sim$   $\sim$   $\sim$   $\sim$  niin pääset **Pehmennä**-toimintoon. Säädä kauneustasoa vetämällä liukusäädintä vasemmalle tai oikealle.

- Saat paremmat videopuhelut, kun pidät laitetta 1 metrin (3,3 jalkaa) sisällä itsestäsi ja varmistat, että olet hyvin valaistussa ympäristössä.
	- Kauneustason säätöominaisuutta tuetaan vain joissakin tuotteissa.
- **4** Voit koskettaa kohtaa ia tehdä sitten seuraavia:
	- Mykistä MeeTime koskettamalla kohtaa $\bigcirc$ .
	- Käytä kaiutinta koskettamalla kohtaa
	- **Vaihda äänipuheluun koskettamalla kohtaa**
	- Jaa näyttö koskettamalla kohtaa<sup></sup>
- Katsele tai hallitse puhelulokejasi koskettamalla kohtaa **Puhelut**.

#### **Jaa laitteen näyttö MeeTime-puhelun aikana**

MeeTime-videopuhelun aikana voit jakaa näytön toisen osapuolen kanssa ja piirtää näytölle. Tällöin toinen osapuoli näkee näyttösi ja siinä olevat piirrokset.

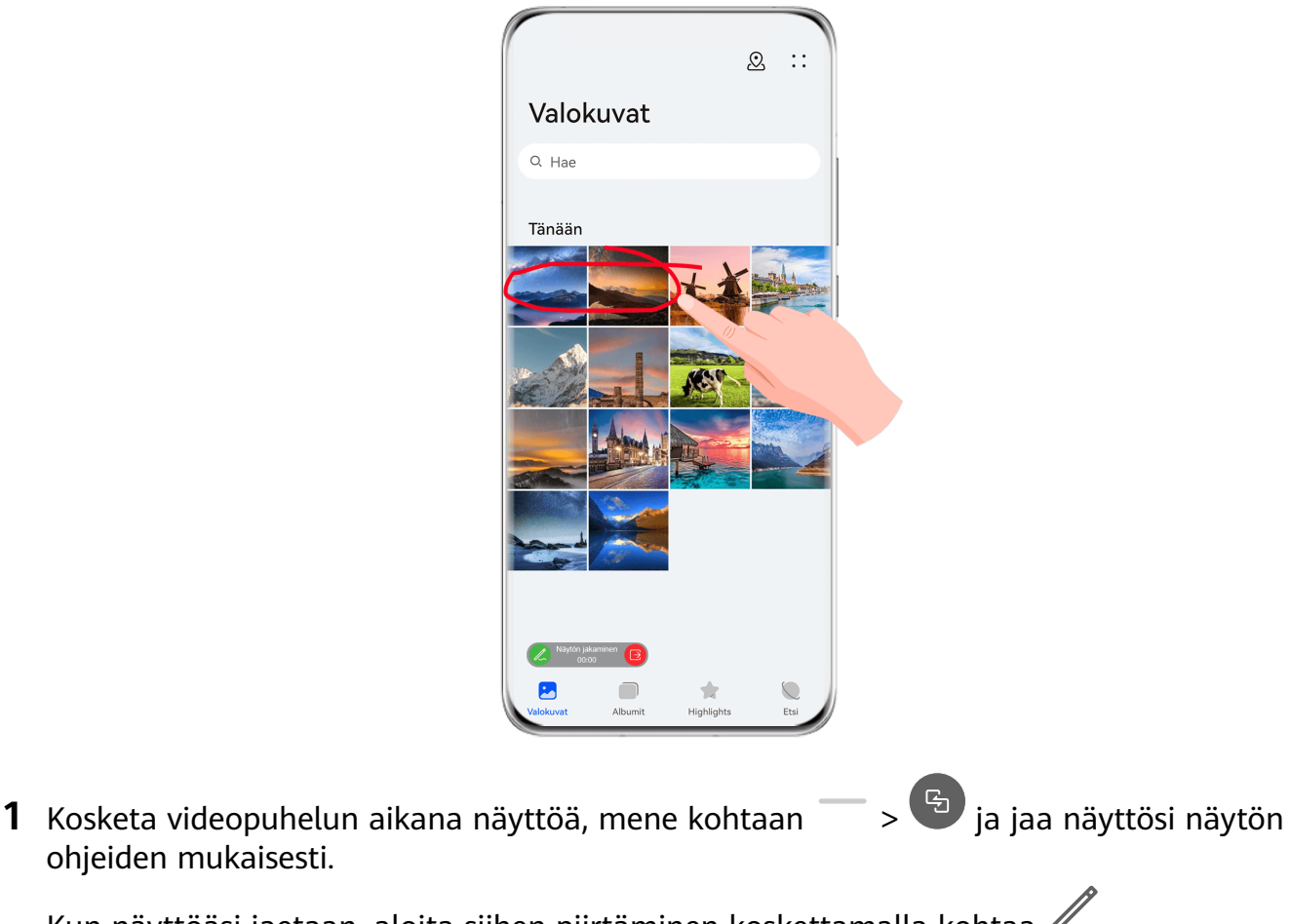

Kun näyttöäsi jaetaan, aloita siihen piirtäminen koskettamalla kohtaa  $\mathbb{Z}.$ 

2 Poistu näytön jakamisesta koskettamalla kohtaa

ohjeiden mukaisesti.

### <span id="page-41-0"></span>**Aseta MeeTime-puhelinnumeroita**

Voit käyttää MeeTimea useammalla kuin yhdellä puhelinnumerolla.

- **1** Kosketa MeeTime-näytössä profiilikuvasi kuvaketta oikeassa yläkulmassa, niin pääset **Asetukset**-näyttöön.
- **2** Kosketa kohtaa **Numeroasetukset**. Tämän jälkeen voit tehdä seuraavia:
	- Lisää toinen puhelinnumero koskettamalla kohtaa  $\dashv$ , jos vain yksi puhelinnumero on linkitettynä.
	- Poista numeroita tai lisää uusia koskettamalla kohtaa  $\Box$ , jos useita puhelinnumeroita on linkitettynä.
	- Valitse **Lähtevä numero (tämä laite)**-luettelosta yksi lisätyistä puhelinnumeroista oletusnumeroksi.

# **Muistio**

### **Luo muistiinpano**

Pidä ajatuksesi ja inspiraatiosi muistissa luomalla muistiinpanoja Kirjoita käsin- (sisällön kirjoittamista tai piirtämistä varten) ja Skannaa asiakirja -tiloilla tai moninäytön yhteiskäytön yhteydessä.

#### **Lisää sisältöä muistiinpanoon**

- **1** Siirry kohtaan **Muistio** > **Muistiinpanot** ja kosketa kohtaa .
- **2** Anna muistiinpanon otsikko ja sisältö. Sen jälkeen voit suorittaa seuraavat toiminnot:
	- Lisää tarkistuslista koskettamalla kohtaa  $\heartsuit$ .
	- Vaihda tekstityyliä, kappaleen tasausta ja taustaa koskettamalla kohtaa  $\overline{A} =$ .
	- Lisää kuva koskettamalla kohtaa . Kosketa ja pidä kuvaa ja vedä se haluttuun kohtaan muistiinpanoa.
	- Voit järjestää muistiinpanot helpompaa käyttöä ja katselua varten luokittelemalla valmiin muistiinpanon.
- **3** Tallenna muistiinpano koskettamalla kohtaa .

### **Lisää muistiinpano skannaamalla asiakirjoja**

**1** Avaa **Muistio** ja mene kohtaan **Muistiinpanot** > > > **Skannaa asiakirja**.

- **2** Kohdista laitteen kamera skannattavaan kuvaan tai tiedostoon ja aloita skannaus koskettamalla kohtaa  $\mathbb{C}$ . Skannatut sivut tallennetaan Muistioon.
- **3** Tallenna muistiinpano kohdassa **Poimi tekstiä** > **Tallenna** > **Tallenna kuvat ja teksti** > .

Jos laitteessasi ei ole tätä vaihtoehtoa, tätä ominaisuutta ei tueta.

### Luo muistiinpanoja skannaamalla sertifikaatteja tai kortteja

Voit skannata sertifikaatteja tai pankkikortteja myöhempää käyttöä varten ja lisätä vesileimoja varkauksien estämiseksi.

- **1** Avaa **Muistio** ja mene kohtaan **Muistiinpanot** >  $\bullet$  >  $\bullet$  > **Lisää kortti**.
- **2** Suuntaa kamera skannattavaan sertifikaattiin tai pankkikorttiin ja skannaa kuvat yksitellen tai peräkkäin koskettamalla kohtaa  $\mathbb Q$ . Esikatsele skannattuja kopioita koskettamalla kohtaa  $\heartsuit$ .
- **3** (Valinnainen) Jos korjaat skannattujen kopioiden vinouden manuaalisesti, voit esikatsella ne uudelleen koskettamalla kohtaa .
- **4** Voit lisätä vesileiman skannattuihin kopioihin koskettamalla kohtaa **Koko näytön vesileima** tai **Yksittäinen vesileima**.
- **5** Liitä muokattu skannattu kopio muistiinpanoon koskettamalla kohtaa  $\Xi$ .
- **6** Tallenna muistiinpano koskettamalla kohtaa  $\checkmark$

### **Lisää käsin kirjoitettu muistiinpano**

Voit lisätä käsinkirjoitetun muistiinpanon kirjoittaaksesi muistiin ajatuksia ja ideoita, joita olisi vaikea välittää tekstinä.

- **1** Siirry kohtaan **Muistio** > **Muistiinpanot** ja kosketa kohtaa .
- **2** Kirjoita tai piirrä haluamasi sisältö muistiin valitsemallasi värillä koskettamalla kohtaa  $\mathbb{Z}$
- **3** Tallenna muistiinpano koskettamalla kohtaa .

### **Luo muistiinpanoja jakamalla**

Voit jakaa verkkosivuja, kuvia, tekstiä ja muuta sisältöä muista sovelluksista muistioon.

Kaikki sovellukset eivät tue tätä ominaisuutta.

- **1** Avaa jaettava sisältö (kuten verkkosivu, kuva tai teksti) sovelluksessa, joka tukee jakamisominaisuutta.
- **2** Kosketa Jaa-painiketta ja valitse **Muistio**.

**3** Tallenna jaettu sisältö olemassa olevaan muistiinpanoon tai luo uusi muistiinpano näytön ohjeiden mukaisesti.

### **Luo tehtäviä**

Voit luoda tehtäviä voidaksesi seurata päivittäisiä välttämättömiä asioita, kuten päivittäisiä ostoslistoja, työtehtäviä ja kotitöitä.

### **Lisää tehtävä ja aseta sille muistutus**

Voit lisätä tehtävän ja asettaa ajan muistuttamaan sinua siitä.

Jos olet merkinnyt tehtävän tärkeäksi, saat siitä koko näytön muistutuksen, kun näyttö on lukittu.

- **1** Mene kohtaan **Muistio** > **Tehtävät** ja kosketa kohtaa .
- **2** Anna tehtävä.
- **3** Kosketa kohtaa  $\mathbb{Q}$ , aseta muistutusaika ja kosketa sitten kohtaa **OK**.
- **4** Merkitse tehtävä tärkeäksi koskettamalla kohtaa .
- **5** Tallenna asetukset koskettamalla kohtaa **Tallenna**.

### **Aseta tehtävälle toistuvat muistutukset**

Jos määrität tehtävälle ajan, voit valita sille toistotilan (esimerkiksi **Ei koskaan**, **Joka päivä**, **Joka viikko**, **Joka kuukausi** tai **Joka vuosi**), ja laite kehottaa toistuvasti suorittamaan tehtävän määrättyyn aikaan.

### **Hallitse Muistiotasi**

Voit lajitella Muistion kohteesi luokan mukaan ja sijoittaa ne eri kansioihin, poistaa tarpeettomat kohteet ja jakaa kohteita muille ihmisille.

Kun katselet luetteloa kohteita tai yksittäistä kohdetta Muistiossa, niin kosketa näytön yläosan tilapalkkia palataksesi nopeasti ensimmäiseen kohteeseen tai katselemasi kohteen alkuun.

#### **Käytä muistiolle sovelluksen lukitusta tai lukitse muistiinpano**

Voit turvata tietosuojasi käyttämällä muistiolle sovelluksen lukitusta tai asettamalla muistiinpanolle salasanan.

**Ota sovelluksen lukitus käyttöön muistiolle**: Mene kohtaan **Asetukset** > **Turvallisuus** > **Sovelluksen lukitus**, anna lukitusnäytön salasana tai mukauta sovelluksen lukituksen salasanaa kehotteiden mukaisesti ja kytke muistion viereinen kytkin päälle.

**Lukitse muistiinpano**: Avaa lukittava muistiinpano muistiossa, mene kohtaan > **Lisää**

**lukitus** ja noudata näytön ohjeita. Avaa muistion lukitus kohdasta > **Poista lukitus**.

Jos laite tukee lukituksen avausta sormenjäljellä tai kasvoilla, voit tehdä pikatodennuksen

seuraavasti: Mene kohtaan **Muistio** > > **Asetukset** > **Muistiinpanojen lukitus** ja ota käyttöön **Avaa lukitus sormenjälkitunnisteella** ja **Avaa lukitus kasvojentunnistuksella**.

#### **Lajittele muistion kohteita**

Lisää muistiinpanoja ja kansioita muistioon, lajittele muistiot tai tehtävät luokittain kansioihin ja lisää jopa värikoodattuja merkkejä.

Lisää kansioita tai muistiinpanoja:

- Lisää kansioita: Kosketa kohtaa **Kaikki muistiinpanot** tai **Kaikki tehtävät** ja mene kohtaan **Hallitse** > **Uusi kansio**. Nimeä se uudelleen ja kosketa kohtaa **Tallenna**.
- Lisää muistiinpanoja: Kosketa kohtaa **Kaikki muistiinpanot** tai **Kaikki tehtävät**, avaa kansio ja kosketa kohtaa **Uusi**. Valitse värimerkki, nimeä se uudelleen ja kosketa kohtaa **Tallenna**.

Nimeä uudelleen tai poista kansio tai muistiinpano koskettamalla kohtaa **Kaikki muistiinpanot** tai **Kaikki tehtävät** ja menemällä kohtaan **Hallitse** > **Muokkaa**. Nimeä uudelleen tai poista kansio tai muistiinpano sitten koskettamalla sen nimeä.

Lajittele muistiinpanot tai tehtävät:

• Pyyhkäise **Kaikki muistiinpanot** -näytössä kohteessa vasemmalle ja kiinnitä se ylös tai

lisää suosikkeihin koskettamalla kohtaa  $\overline{\bullet}$  tai  $\overline{\bullet}$ 

Katso suosikeiksi lisätyt kohteet koskettamalla kohtaa **Kaikki muistiinpanot** ja menemällä kohtaan **Omat suosikit**.

• Lajittele kohde haluamaasi muistikirjaan pyyhkäisemällä **Kaikki muistiinpanot**- tai **Kaikki**

**tehtävät**-näytössä vasemmalle ja koskettamalla kohtaa .

• Kosketa ja pidä muistiinpanoa tai tehtävää, valitse ne, jotka haluat lajitella samaan

luokkaan, ja siirrä ne kohdeluokkaan koskettamalla kohtaa  $\boxed{\rightarrow}$ .

Exchange-tilien kansioita ja kohteita ei voi muokata.

#### **Synkronoi muistion kohteet**

**Synkronoi Exchange-sähköpostin tiedot**: Voit synkronoida Exchange-tilin tiedot muistioon ja tallentaa tärkeät tapahtumat koska tahansa, missä tahansa.

- **1** Kirjaudu laitteella Exchangeen.
- **2** Synkronoi muistiinpanot ja tehtävät Exchange-tililtä muistioon pyyhkäisemällä alaspäin Exchange-postituslistalta. Vastaavat muistiinpanot ja tehtävät luodaan sitten automaattisesti.

Exchange-tilin mukaan nimetty kansio luodaan automaattisesti helppoa hallintaa varten.

### **Jaa aja vie muistion kohteita**

Jaa muistion muistiinpanoja tai tehtäviä kollegoiden tai läheisten kanssa tai vie muistiinpanoja kuva-, teksti- ja muissa muodoissa.

Voit jakaa muistiinpanoja tai tehtäviä seuraavasti:

• **Yhden muistiinpanon tai tehtävän jakaminen**: Avaa jaettava kohde **Kaikki**

**muistiinpanot**- tai **Kaikki tehtävät** -näytöltä, kosketa kohtaa doija jaa se kehotteiden mukaisesti.

Muistiinpanoja voidaan jakaa koskettamalla kohtaa **Jaa kuvana**, **Jaa tekstinä** tai **Lähetä toiseen laitteeseen**.

• **Useiden muistiinpanojen jakaminen**: Mene **Kaikki muistiinpanot**-näyttöön, kosketa ja

pidä muistiinpanoa painettuna, valitse jaettavat kohteet, kosketa kohtaa  $\sim$  ja jaa ne kehotteiden mukaisesti.

Voit viedä muistiinpanoja millä tahansa seuraavista tavoista:

- **Vie kuvana**: Avaa vietävä muistiinpano ja mene kohtaan > **Jaa kuvana** > **Tallenna kuva**. Viety tiedosto löytyy kohdasta **Galleria**.
- **Vie asiakirjana**: Avaa vietävä asiakirja, mene kohtaan  $\sim$  > **Vie asiakirjana** ja valitse tarvitsemasi asiakirjamuoto ohjeiden mukaisesti.

Voit katsella tallentamiasi muistiinpanoja avaamalla kohdan **Tiedostot**, etsimällä ja valitsemalla kohdan **Documents** ja koskettamalla sitten kohtaa **NotePad**.

**Vie asiakirjana** -ominaisuus ei ole käytettävissä vain käsinkirjoitus -muistiinpanoihin. Muuntyyppiset muistiinpanot voidaan viedä TXT- tai HTML-tiedostoihin.

### **Tulosta muistion kohteita**

- **1** Avaa **Kaikki muistiinpanot** -näytöllä kohde, jonka haluat tulostaa.
	-
- **2** Siirry kohtaan > **Tulosta**, valitse tulostin ja määritä tulostusasetukset kehotteiden mukaan.

### **Poista muistion kohteita**

Voit poistaa muistion kohteita jommallakummalla seuraavista tavoista:

• Pyyhkäise **Kaikki muistiinpanot**- tai **Kaikki tehtävät** -näytöllä kohdetta vasemmalle ja

poista se koskettamalla kohtaa **in** .

• Kosketa ja pidä muistiinpanoa tai tehtävää, jonka haluat poistaa, valitse tai vedä se niiden muistiinpanojen tai tehtävien valintaruutujen yli, jotka haluat myös poistaa, ja kosketa

sitten kohtaa  $\widehat{\mathbb{U}}$ 

Kun olet poistanut kohteen, voit etsiä sen koskettamalla kohtaa **Kaikki muistiinpanot** tai **Kaikki tehtävät** ja menemällä kohtaan **Äskettäin poistettu**. Voit palauttaa poistetun

kohteen koskettamalla ja pitämällä sitä painettuna tai menemällä sen tietonäyttöön ja

koskettamalla kohtaa $\bigcirc$ .

# <span id="page-47-0"></span>**Asetukset**

# **Biometriset tiedot ja salasana**

### **Kasvojentunnistus**

Kasvojentunnistuksen avulla voit avata laitteesi lukituksen ja käyttää lukittuja sovelluksia kasvotietojesi avulla.

### **Määritä kasvojentunnistus**

- **1** Mene kohtaan **Asetukset** > **Biometriset tiedot ja salasana** > **Kasvojentunnistus** ja anna lukitusnäytön salasana. Jos et ole asettanut lukitusnäytön salasanaa, aseta salasana noudattamalla näytön ohjeita.
- **2** Jotkin laitteet tukevat näytön herätystä laitetta nostamalla. Jos löydät laitteesta **Ota käyttöön herätys nostamalla**-asetusvaihtoehdon, voit ottaa sen käyttöön tarpeen mukaan.
	- Asetuskohteet vaihtelevat laitekohtaisesti. Jos laitteessasi ei näy tiettyä kohdetta, vastaavaa ominaisuutta ei tueta.
- **3** Kosketa kohtaa **Aloita**, aseta kasvosi laitteen eteen ja rekisteröi kasvotiedot näytön ohjeiden mukaisesti.

### **Aseta Face Unlock**

Kosketa **Kasvojentunnistus**-näytössä kohtaa **Avaa laitteen lukitus** ja valitse lukituksen avaustapa.

Jotkut laitteet tukevat ominaisuutta **Vaatii silmäkontaktia**. Kun tämä on käytössä, sinun täytyy pitää silmäsi auki, kun avaat laitteen lukituksen kasvoillasi. Jos et löydä laitteeltasi tätä kytkintä, tätä ominaisuutta ei tueta.

Jos olet ottanut PrivateSpacen käyttöön, voit käyttää Face Unlockia vain MainSpacessa. Jos olet lisännyt useita käyttäjiä, voit käyttää Face Unlockia vain omistajan tilillä.

### **Käytä sovelluslukkoa kasvojentunnistuksella**

Ota **Kasvojentunnistus**-näytöllä käyttöön **Käyttää sovelluslukkoa** ja noudata näytön ohjeita lisätäksesi kasvotietosi sovelluksen lukitukseen.

Voit nyt koskettaa lukittua sovellusta aloitusnäytölläsi ja käyttää kasvojentunnistusta sen käyttämiseen.

### **Linkitä kasvosi salasanaholviin**

Siirry **Kasvojentunnistus**-näyttöön ja ota käyttöön **Täytä käyttäjänimet ja salasanat automaattisesti**.

<span id="page-48-0"></span>Kun kirjaudut sovellukseen, voit täyttää salasanaholviin tallennetun tilin nimen ja salasanan automaattisesti kasvojentunnistuksen avulla.

### **Tehosta laitteen turvallisuutta kasvojentunnistuksella**

Ota **Vaadi luotettu laite** käyttöön, kun käytät Face Unlockia, jolloin laitteen lukitus avataan vain, kun se tunnistaa kasvosi ja on yhdistetty luotettuun laitteeseen.

Tämä ominaisuus on oletuksena poissa käytöstä. Ota se käyttöön menemällä

**Kasvojentunnistus**-asetusnäyttöön, koskettamalla kohtaa **Vaadi luotettu laite**, kytkemällä

**Vaadi luotettu laite** -kytkin päälle ja viimeistelemällä asetukset näytön ohjeiden mukaisesti.

Luotettu laite voi olla mikä tahansa Bluetooth-laite, jota voidaan käyttää lukituksen avaamiseen, kuten kuulokkeet, kello tai ranneke.

### **Poista käytöstä tai poista kasvotiedot**

Siirry **Kasvojentunnistus**-näyttöön, niin voit tehdä seuraavia:

- Estä tiettyjä ominaisuuksia käyttämästä kasvotietojasi: Poista **Avaa laitteen lukitus**, **Käyttää sovelluslukkoa** tai muita ominaisuuksia käytöstä, jotta ne eivät voi käyttää kasvotietojasi. Tämä ei poista kasvotietojasi.
- Poista kasvotiedot: Voit poistaa kasvotietosi koskettamalla kohtaa **Poista kasvotiedot**. Sinun täytyy rekisteröidä kasvosi uudelleen, jos haluat käyttää kasvojentunnistusominaisuutta myöhemmin.

# **Tietoja puhelimesta**

### **Oikeudellinen huomautus**

**Copyright © Huawei 2022.Kaikki oikeudet pidätetään.**

Tämä opas on vain viitteellinen. Itse tuote, esimerkiksi sen väri, koko ja näytön asettelu, voi olla erilainen. Mitkään tämän oppaan lausunnot, tiedot ja suositukset eivät anna minkäänlaista suoraa tai epäsuoraa takuuta.

Osoitteessa https://consumer.huawei.com/en/support/hotline voit tarkistaa oman maasi tai alueesi asiakastuen uuden puhelinnumeron ja sähköpostiosoitteen.

Malli: BLA-L09 BLA-L29

EMUI 12.0\_01